## Rekisteröi tuote ja hae tukitietoja osoitteessa www.philips.com/welcome

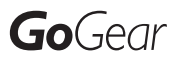

SA3CNT08 SA3CNT16 SA3CNT32

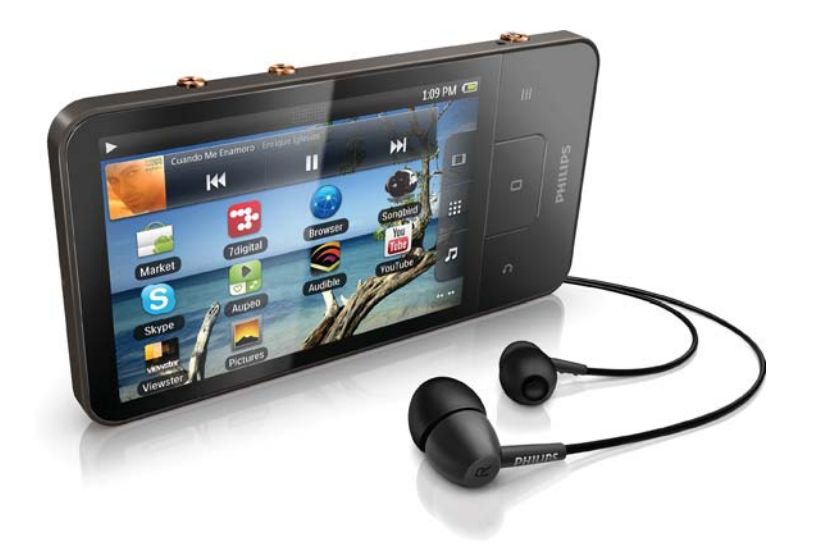

FI Käyttöopas

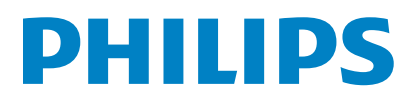

# Sisällysluettelo

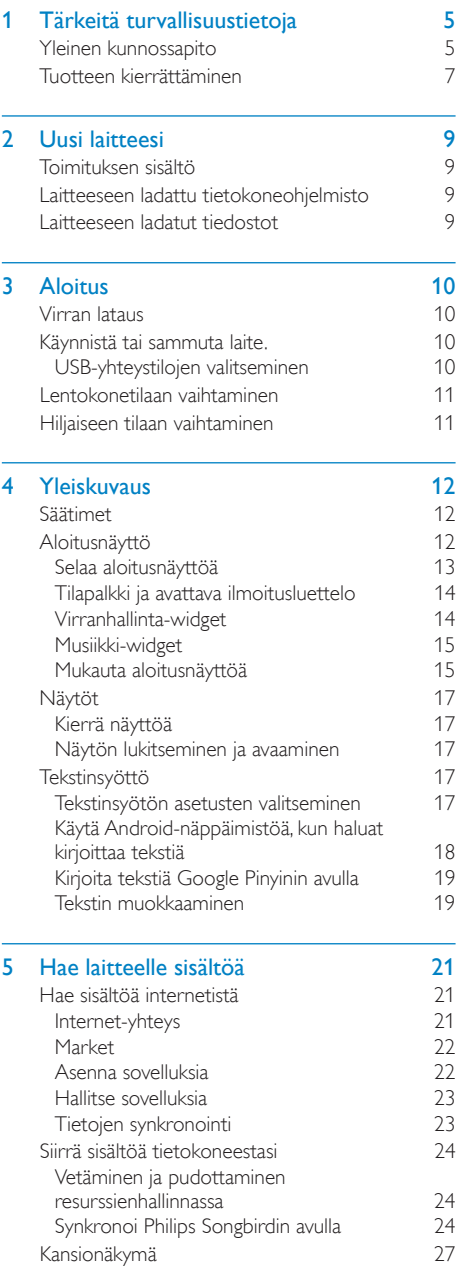

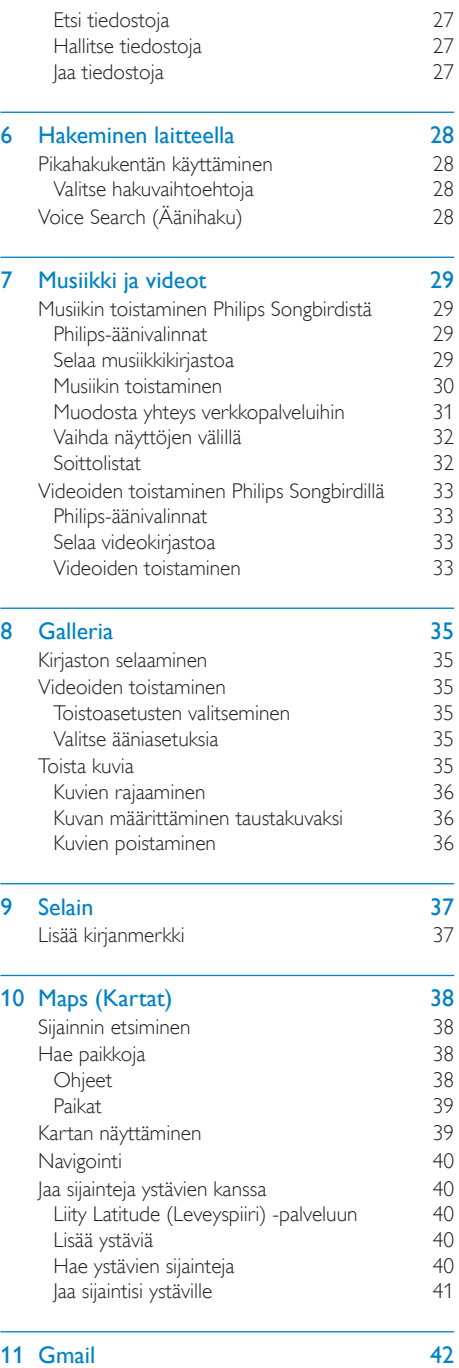

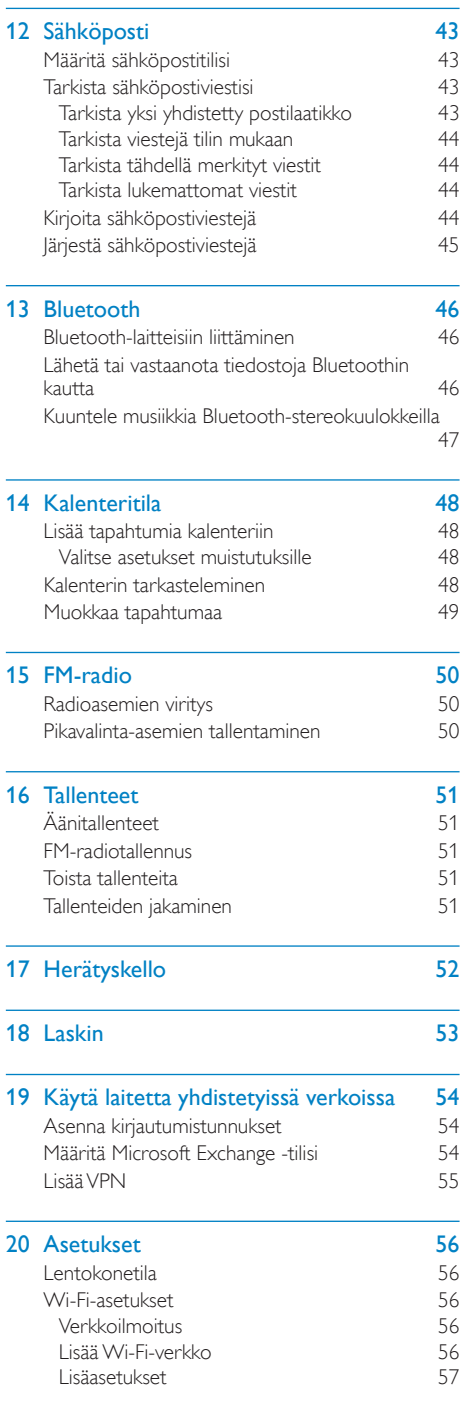

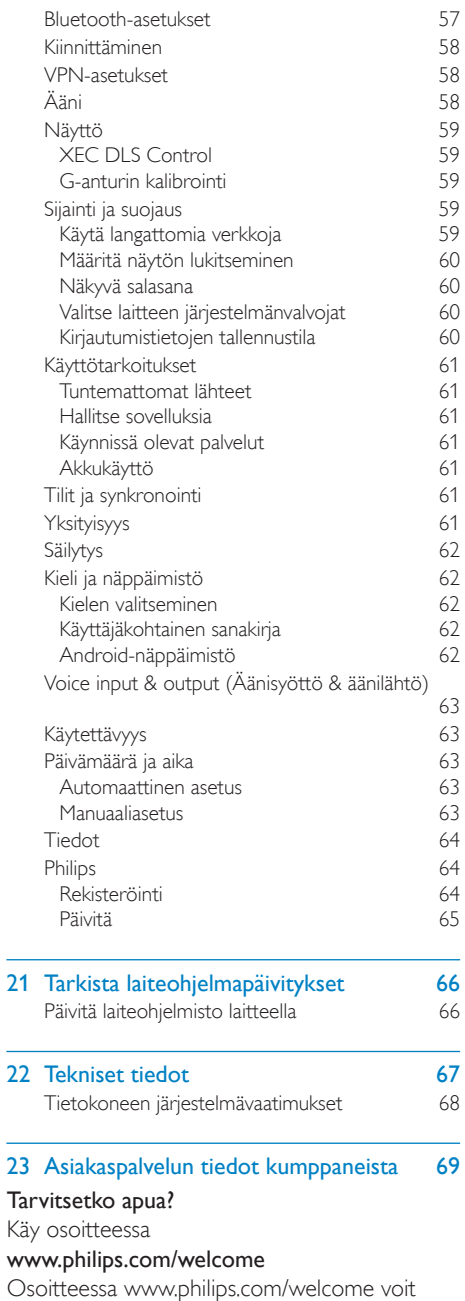

käyttää tukimateriaaleja, kuten käyttöopasta, uusimpia ohjelmistopäivityksiä ja vastauksia usein kysyttyihin kysymyksiin.

## <span id="page-4-0"></span>1 Tärkeitä turvallisuustietoja

## Yleinen kunnossapito

Tämän asiakirjan käännös on tarkoitettu ainoastaan viitteeksi.

Jos englanninkielisen ja käännetyn version välillä on ristiriitaisuuksia, englanninkielinen versio on ensisijainen.

#### Varoitus

- Estä tuotteen vahingoittuminen seuraavasti:
- Älä altista tuotetta korkeille lämpötiloille tai suoralle auringonvalolle.
- Älä pudota tuotetta äläkä pudota mitään sen päälle.
- Älä upota tuotetta veteen. Älä altista kuulokeliitäntää tai paristolokeroa vedelle. Vesi voi vahingoittaa tuotetta.
- Matkapuhelimen käyttäminen voi aiheuttaa häiriöitä.
- Varmuuskopioi tiedostot. Varmista, että säilytät tuotteeseen lataamasi alkuperäiset tiedostot. Philips ei vastaa tietojen menetyksestä, jos tuote vioittuu tai sen tietoja ei voi enää lukea.
- Vältyt ongelmilta, kun hallitset musiikkitiedostoja (esimerkiksi siirtämistä ja poistamista) tuotteen mukana toimitetulla ohjelmistolla.
- Älä käytä alkoholia, ammoniakkia, bentseeniä tai hankaavia ainesosia sisältäviä puhdistusaineita, koska ne voivat vahingoittaa tuotetta.

#### Tietoja käyttö- ja säilytyslämpötiloista

- Käytä tuotetta tiloissa, joiden lämpötila on aina 0–35 ºC
- Säilytä tuotetta paikassa, jossa lämpötila on aina -20...45 ºC
- Akkuparistojen käyttöaika voi lyhentyä matalissa lämpötiloissa.

#### Varaosat/lisävarusteet

Jos haluat tilata varaosia tai lisävarusteita, mene osoitteeseen www.philips.com/support.

#### Kuunteluturvallisuudesta

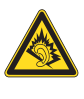

#### Kuuntele kohtuullisella äänenvoimakkuudella.

Kuulokkeiden käyttäminen pitkään kovalla äänenvoimakkuudella saattaa vahingoittaa kuuloa. Tämä tuote saattaa tuottaa kovia ääniä, jotka voivat jopa alle minuutissa aiheuttaa ihmiselle pysyviä kuulovaurioita. Suuret äänenvoimakkuudet on tarkoitettu henkilöille, joiden kuulo on jo heikentynyt..

Ääni saattaa olla harhaanjohtava. Ajan mittaan kuulo mukautuu korkeisiinkin äänenvoimakkuuksiin. Pitkäkestoisen kuuntelun jälkeen normaalilta kuulostava äänenvoimakkuus saattaa olla liian voimakas ja kuulolle vahingollinen. Voit estää tämän asettamalla äänenvoimakkuuden turvalliselle tasolle ennen kuuntelua ja pitää sen tällä tasolla.

Turvallisen äänenvoimakkuuden asettaminen: Aseta äänenvoimakkuuden säädin alimmalle tasolle.

Lisää äänenvoimakkuutta vähitellen, kunnes kuulet äänen selkeästi ja häiriöittä.

Kuuntele kohtuullisia aikoja:

Pitkäaikainen kuunteleminen tavallisella,

"turvallisellakin" äänenvoimakkuudella saattaa vahingoittaa kuuloa.

Käytä laitteita oikein ja pidä riittävästi taukoja. Noudata kuulokkeiden käytössä seuraavia ohjeita.

Kuuntele kohtuullisella äänenvoimakkuudella kohtuullisia aikoja.

Älä lisää äänenvoimakkuutta kuulosi totuttua nykyiseen ääneen.

Älä lisää äänenvoimakkuutta niin korkeaksi, ettet kuule, mitä ympärilläsi tapahtuu.

Lopeta tai keskeytä kuunteleminen vaarallisissa tilanteissa.

Älä käytä kuulokkeita ajaessasi

moottoriajoneuvolla tai polkupyörällä tai käyttäessäsi skeittilautaa, sillä se saattaa vaarantaa liikenteen ja on monissa paikoissa laitonta.

#### Muutokset

Muutokset, joita valmistaja ei ole valtuuttanut, voivat mitätöidä käyttäjän oikeuden käyttää tuotetta.

#### Tekijänoikeustiedot

Kaikki muut kauppa- ja tuotenimet ovat ne omistavien yritysten tai organisaatioiden tavaramerkkejä.

Internetistä ladattujen tai ääni-CD-levyistä tehtyjen tallenteiden luvaton kopiointi on tekijänoikeuslakien ja kansainvälisten sopimusten vastaista.

Luvattomien kopioiden tekeminen kopiosuojatusta materiaalista, kuten tietokoneohjelmista, tiedostoista, lähetyksistä ja äänitallenteista, voi loukata tekijänoikeuksia ja täyttää rikoksen tunnusmerkit. Tätä laitetta ei saa käyttää edellä mainittuun tarkoitukseen. Windows Media ja Windows-logo ovat Microsoft Corporationin rekisteröityjä tavaramerkkejä Yhdysvalloissa ja/tai muissa maissa.

#### Tunne vastuusi! Kunnioita tekijänoikeuksia.

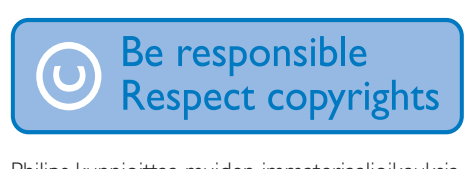

Philips kunnioittaa muiden immateriaalioikeuksia ja pyytää muitakin tekemään niin.

Internetissä oleva multimediasisältö voi olla luotu ja/tai jaettu ilman alkuperäisen tekijänoikeuksien haltijan lupaa.

Luvattoman sisällön kopioiminen tai jakaminen voi loukata joidenkin maiden tekijänoikeuslakeja. Tekijänoikeuslakien noudattaminen on käyttäjän vastuulla.

Tietokoneeseen ladattujen suoratoistovideoiden tallentaminen ja siirtäminen kannettavaan soittimeen on tarkoitettu ainoastaan sisällölle, jonka tekijänoikeussuoja on rauennut tai jonka käyttöön on asianmukainen lupa. Sellaista sisältöä saa käyttää ainoastaan henkilökohtaisessa, ei-kaupallisessa käytössä

ja teoksen tekijänoikeuden haltijan antamia tekijänoikeusohjeita on noudatettava. Ohjeissa voidaan määrätä, ettei teoksesta saa ottaa lisäkopioita. Videosuoratoisto voi sisältää kopiosuojatekniikkaa, joka estää lisäkopioiden tekemisen. Sellaisessa tilanteessa tallennustoiminto ei ole käytettävissä, ja siitä näytetään ilmoitus.

#### Tietojen kirjaaminen

Philips on sitoutunut parantamaan tuotteiden laatua ja Philips-käyttäjäkokemusta. Laitteen käyttöprofiilin selvittämiseksi laite kirjaa tietoja säilyvään muistiinsa. Näiden tietojen avulla tunnistetaan mahdollisia vikoja tai ongelmia, jotka käyttäjä saattaa havaita käyttäessään laitetta. Laite tallentaa tietoja esimerkiksi toistoajan pituudesta musiikkitilassa ja viritintilassa sekä akkuvirran loppumiskerroista. Tiedot eivät paljasta laitteessa käytettyä sisältöä tai materiaalia eivätkä latauslähdettä. Laitteeseen tallennettuja tietoja käytetään AINOASTAAN jos käyttäjä palauttaa laitteen Philipsin tukipalveluun ja AINOASTAAN virheiden havaitsemiseksi ja estämiseksi. Käyttäjä saa tallennetut tiedot käyttöönsä ensimmäisestä pyynnöstä.

Tämä tuote perustuu osittain avoimen lähdekoodin ohjelmistoon. Lisenssiteksti ja tunnustus voidaan hakea laitteesta kohdasta  $\bullet$  > Information (Tiedot) > Legal information (Lainopilliset tiedot). Philips Electronics Hong Kong Pte Ltd. lupaa täten toimittaa pyydettäessä kopion tässä tuotteessa käytettyjen tekijänoikeussuojattujen avoimen lähdekoodin ohjelmistopakettien täydellisestä lähdekoodista, mikäli tämä mahdollisuus mainitaan vastaavassa käyttöoikeussopimuksessa. Etu on voimassa kolmen vuoden ajan tuotteen ostopäivästä alkaen kaikille näiden tietojen vastaanottajille. Jos haluat lähdekoodin, kirjoita osoitteeseen open.

<span id="page-6-0"></span>source@philips.com. Jos et halua käyttää sähköpostia tai et saa kuittausta viikon kuluessa viestin lähettämisestä tähän sähköpostiosoitteeseen, kirjoita osoitteeseen Open Source Team, Philips Intellectual Property & Standards, P.O. Box 220, 5600 AE Eindhoven, The Netherlands. Jos et saa kohtuullisen ajan kuluessa kuittausta kirjeeseesi, lähetä sähköpostia edellä mainittuun sähköpostiosoitteeseen.

#### © 2009, Xiph.Org Foundation

Redistribution and use in source and binary forms, with or without modification, are permitted provided that the following conditions are met:

- Redistributions of source code must retain the above copyright notice, this list of conditions and the following disclaimer.
- Redistributions in binary form must reproduce the above copyright notice, this list of conditions and the following disclaimer in the documentation and/ or other materials provided with the distribution
- Neither the name of the Xiph. org Foundation nor the names of its contributors may be used to endorse or promote products derived from this software without specific prior written permission.

This software is provided by the copyright holders and contributors "as is" and any express or implied warranties, including, but not limited to, the implied warranties of merchantability and fitness for a particular purpose are disclaimed. In no event shall the foundation or contributors be liable for any direct, indirect, incidental, special, exemplary, or consequential damages (including, but not limited to, procurement of substitute goods or services; loss of use, data, or profits; or business interruption) however caused and on any theory of liability, whether in contract, strict liability, or tort (including negligence or otherwise) arising in any way out of the use of this software, even if advised of the possibility of such damage

## Tuotteen kierrättäminen

Tuotteen suunnittelussa ja valmistuksessa on käytetty laadukkaita materiaaleja ja osia, jotka voidaan kierrättää ja käyttää uudelleen. Jos tuotteeseen on merkitty roskasäiliö, jonka yli on vedetty rasti, se tarkoittaa, että tuotetta koskee EU-direktiivi 2002/96/EY:

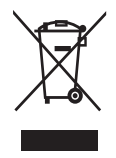

Älä hävitä tuotetta muun kotitalousjätteen mukana. Ota selvää paikallisista sähkölaitteiden ja elektronisten laitteiden erillistä keräystä koskevista säädöksistä. Hävittämällä vanhan tuotteen oikein voit ehkäistä mahdollisia ympäristö- ja terveyshaittoja.

#### Vakava varoitus

- Kiinteän akun irrottaminen mitätöi takuun ja voi rikkoa tuotteen.
- Seuraavat poisto- ja hävitysohjeet koskevat tuotteen hävittämistä sen käyttöiän päätyttyä.

Tuotteessa on ladattava akku, jota EU:n direktiivi 2006/66/EY koskee. Tuotetta ei saa hävittää tavallisen kotitalousjätteen mukana.

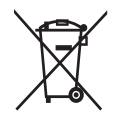

Voit varmistaa laitteen toimivuuden ja turvallisuuden toimittamalla laitteen viralliseen keräyspisteeseen tai huoltoliikkeeseen akun poistamista varten.

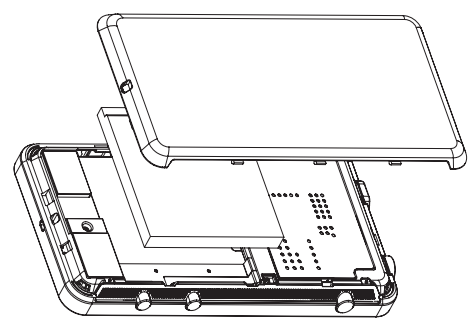

Ota selvää paikallisista akkujen ja paristojen erillistä keräystä koskevista säädöksistä. Hävittämällä akut tai paristot oikein voit ehkäistä mahdollisia ympäristö- ja terveyshaittoja.

#### Euroopan unionia koskeva ilmoitus

Tämä tuote on Euroopan unionin radiohäiriöitä koskevien vaatimusten mukainen.

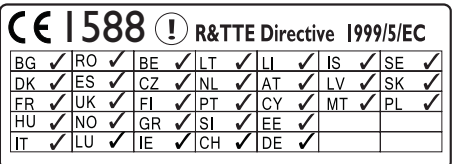

Tämä tuote noudattaa direktiivin 1999/5/EC vaatimuksia.

# <span id="page-8-0"></span>2 Uusi laitteesi

Connect -laitteen avulla voit:

- käyttää internetiä Wi-Fi-yhteyden kautta
- käyttää tuhansia Android Marketin sovelluksia ja pelejä
- käyttää verkkopalveluja, kuten musiikkia ja videoita, äänikirjoja, internetradiota, internet-puheluja, sosiaalisia yhteisöpalveluja, karttoja ja muita palveluja
- iakaa mediatiedostoja Bluetoothin tai sähköpostin kautta
- synkronoida Connect tietokoneen mediakirjaston kanssa
- toistaa musiikkia,
- katsella videoita,
- katsella kuvia,
- kuunnella FM-radiota.

## Toimituksen sisältö

Tarkista, että pakkauksessa on seuraavat osat: **Connect** 

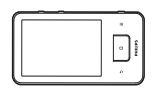

Kuulokkeet

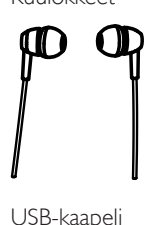

USB-kaapeli

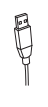

#### Pikaopas

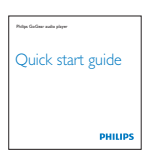

Kumppanin esite

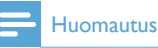

 Kuvat ovat viitteellisiä. Philips pidättää itsellään oikeuden muuttaa laitteen väriä ja muotoilua ilman erillistä muutosta.

## Laitteeseen ladattu tietokoneohjelmisto

Connect-laitteen mukana toimitetaan seuraavat tietokoneohjelmistot:

 Philips Songbird (auttaa hallitsemaan mediakirjastoa tietokoneessa ja laitteessa).

## Laitteeseen ladatut tiedostot

Seuraavat tiedostot on ladattu Connect -laitteeseen:

Käyttöopas

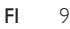

## <span id="page-9-0"></span>3 Aloitus

## Virran lataus

Connect -laitteessa on kiinteä akku, joka ladataan tietokoneen USB-portin kautta. Liitä laite tietokoneeseen USB-kaapelilla.

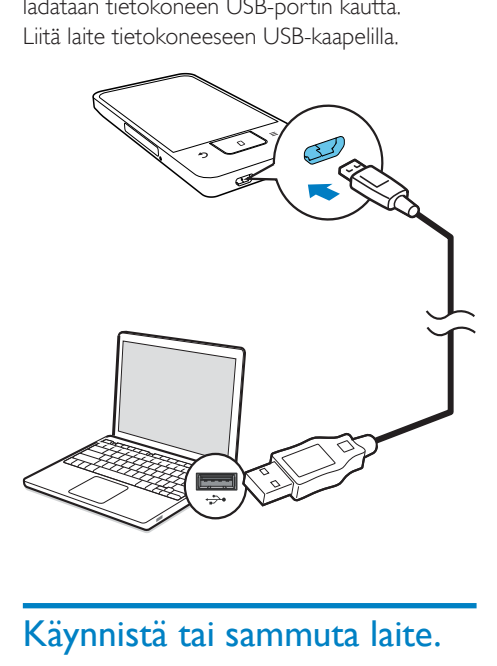

## Käynnistä tai sammuta laite.

Ota laite käyttöön tai poista se käytöstä pitämällä alhaalla painiketta  $\bigcirc$  /  $\bigcirc$ 

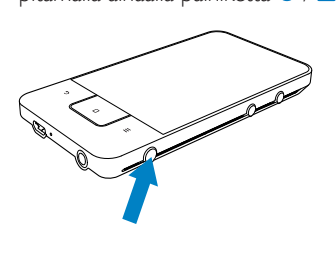

### <span id="page-9-1"></span>USB-yhteystilojen valitseminen

Käynnistä laite ja liitä se tietokoneeseen. Näkyviin tulee selainikkuna, josta voit valita yhteystilan:

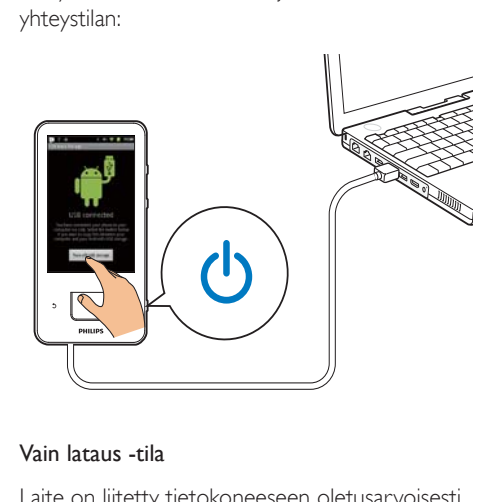

#### Vain lataus -tila

Laite on liitetty tietokoneeseen oletusarvoisesti vain lataus -tilassa. Tässä tilassa voidaan mediatiedostoja toistaa latauksen aikana.

Paina  $\bigcap$  - tai  $\bigtriangleup$  -painiketta, kun haluat poistua selainikkunasta.

#### USB-tallennustila

Kopioi, synkronoi tai siirrä tiedostoja tietokoneen ja laitteen välillä valitsemalla USBtallennustila. Kun käynnistät USB-tallennustilan, et voi toistaa mediatiedostoja laitteella Connect.

 Napauta selainikkunassa Turn on USB storage (Käynnistä USB-tallennus) tai Turn off USB storage (Lopeta USB-tallennus).

#### USB-virheenkorjaustila

Voit käyttää tätä tilaa Android-sovelluksen kehittämisessä. Tässä tilassa laitteella on yhteys tietokoneeseen USB-kaapelin kautta.

USB-virheenkorjaustilan käynnistäminen

1 Valitse aloitusnäytössä  $\bullet$  > Applications (Sovellukset).

- <span id="page-10-0"></span>2 Valitse kohdassa Development (Kokoonpano) USB debugging (USBvirheenkorjaustila).
	- » Jos toiminto on käytössä, valintaruutu on valittuna.

#### Vaihteleminen USB-tallennustilan ja USBvirheenkorjaustilan välillä

- 
- 1 Vedä tilapalkki alas.<br>2 Valitse avattavasta luettelosta USB connected (USB liitetty) tai USB debugging connected (USB-virheenkorjaus liitetty).
- 3 Valitse asetukset selainikkunassa.

## Lentokonetilaan vaihtaminen

Käynnistä lentokonetila, kun

- sinun on turvallisuussyistä poistettava käytöstä Wi-Fi tai Bluetooth esimerkiksi lentokoneessa.
- 1 Kun laitteeseen on kytketty virta, pidä alhaalla  $\bigcirc$  /  $\bigcirc$  -painiketta, kunnes selainikkuna tulee näkyviin.
	- » Avaa tarvittaessa näyttö, ennen kuin pidät painiketta alhaalla.
- 2 Napauta ponnahdusikkunassa Airplane mode (Lentokone-tila), kun haluat ottaa tilan käyttöön tai poistaa sen käytöstä.

## Hiljaiseen tilaan vaihtaminen

Hiljaisessa tilassa laitteen äänilähtö vaimennetaan lukuun ottamatta mediatoistoa ja herätyksiä.

- 1 Kun laitteeseen on kytketty virta, pidä alhaalla  $\mathbb{O}/\mathbf{G}$  -painiketta, kunnes selainikkuna tulee näkyviin.
	- » Avaa tarvittaessa näyttö, ennen kuin pidät painiketta alhaalla.
- 2 Napauta selainikkunassa Silent mode (Hiljainen tila), kun haluat ottaa tilan käyttöön tai poistaa sen käytöstä.

## <span id="page-11-0"></span>4 Yleiskuvaus

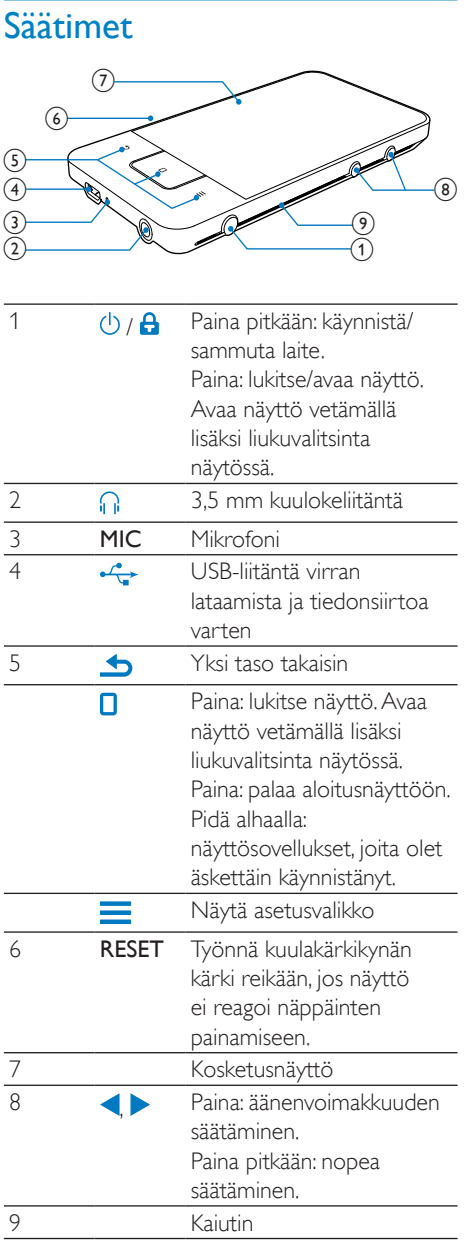

## Aloitusnäyttö

Napauta aloitusnäytössä kuvakkeita, kun haluat käyttää sovelluksia.

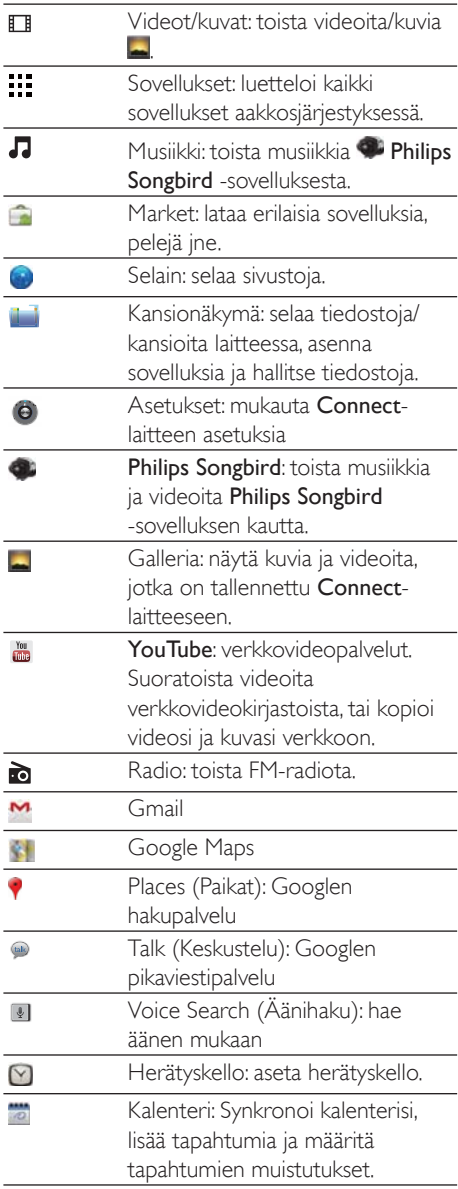

<span id="page-12-0"></span>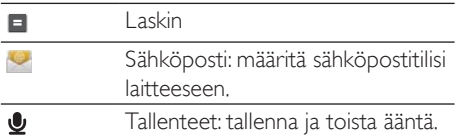

Käytä sovelluksia internetissä, kun haluat nauttia kumppaniemme palveluista.

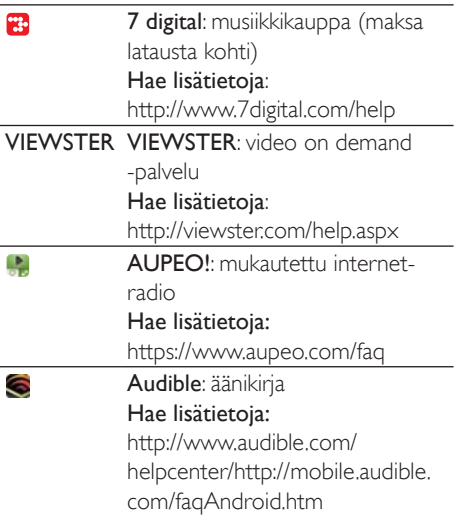

#### Selaa aloitusnäyttöä

Selaa aloitusnäyttöä, kun haluat löytää sovelluksen:

 Valitse sivu vetämällä vasemmalle tai oikealle.

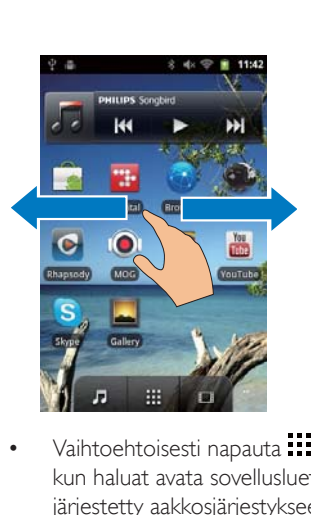

• Vaihtoehtoisesti napauta **: :** -painiketta, kun haluat avata sovellusluettelon, jotka on järjestetty aakkosjärjestykseen. Vedä ylös/ alas, kun haluat vierittää luetteloa. Napauta  $\blacktriangleright$ , kun haluat sulkea luettelon.

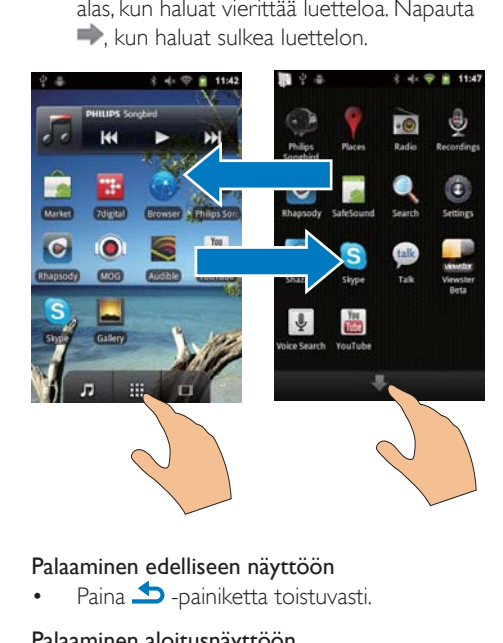

#### Palaaminen edelliseen näyttöön

 $\bullet$  Paina  $\bullet$  -painiketta toistuvasti.

#### Palaaminen aloitusnäyttöön

Paina  $\Box$  -painiketta.

#### Tilapalkki ja avattava ilmoitusluettelo

<span id="page-13-0"></span>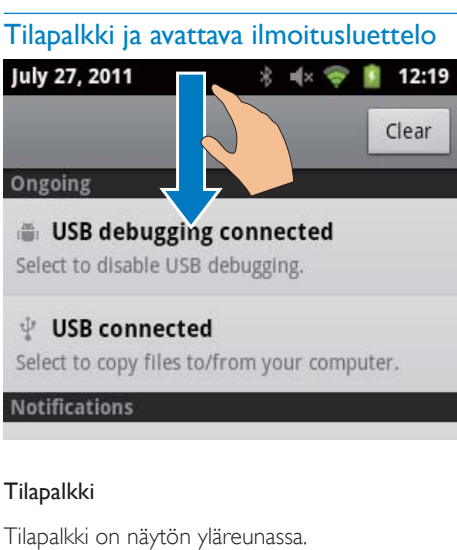

#### **Tilapalkki**

Tilapalkki on näytön yläreunassa. Tapahtumakuvakkeet näytetään palkissa.

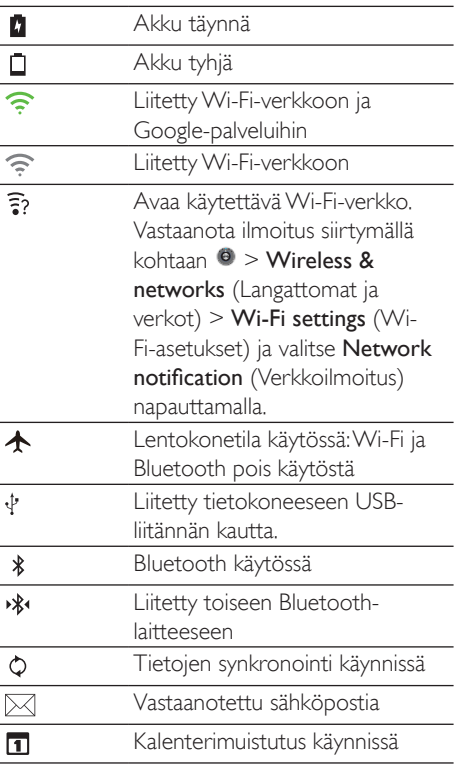

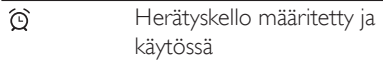

#### Avattava ilmoitusluettelo

Vedä tilapalkkia alas, kun haluat katsella avattavaa ilmoitusluetteloa.

#### Virranhallinta-widget

Widgetien avulla käytät toimintoja nopeasti aloitusnäytössä.

Etsi virranhallinta-widget vetämällä aloitusnäytössä vasemmalle/oikealle. Napauta kuvaketta, kun haluat käynnistää toiminnot tai poistaa ne käytöstä.

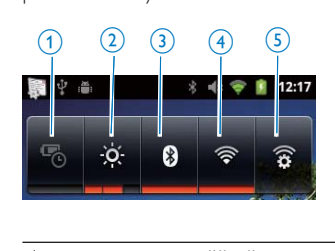

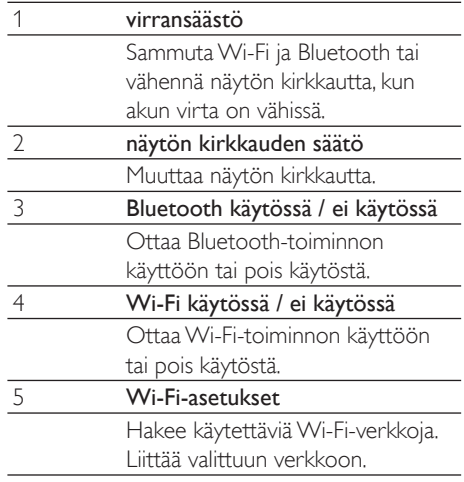

<span id="page-14-0"></span>Suorita laitteelle seuraavat toimet, kun haluat säästää akkuvirtaa ja lisätä soittoaikaa:

- Käytä virranhallinta-widgetiä, kun haluat sammuttaa tarpeettomat toiminnot
- Aseta näytön sammutusajastin matalaan arvoon, (siirry  $\bullet$  > Display (Näyttö) > Screen timeout (Näytön aikakatkaisu)).

#### Musiikki-widget

Kun toistat musiikkia  $\Box$ -lähteestä, hallitse musiikin toistoa aloitusnäytössä musiikkiwidgetillä.

Etsi musiikki-widget aloitusnäytössä:

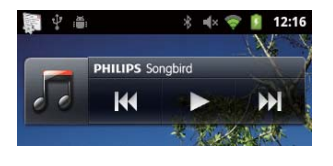

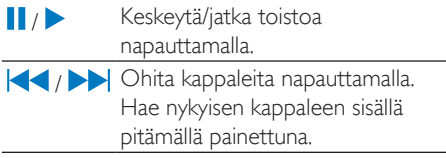

#### Mukauta aloitusnäyttöä

Mukauttamalla aloitusnäytön voit

- lisätä widgetejä ja pikanäppäimiä, kun haluat käyttää toimintoja nopeasti
- järjestää sovellukset, widgetit ja pikanäppäimet sivuilla uudelleen
- järjestää sovelluksia tarvittaessa.

#### Lisää widgetejä tai pikanäppäimiä

Widgeteillä tai pikanäppäimillä voit käyttää toimintoja nopeasti.

- 1 Valitse sivu vetämällä vasemmalle tai oikealle.
	- Varmista, että sivu ei ole täynnä.

 $2$  Paina  $\equiv$  ja valitse Add (Lisää). » Valintaluettelo avautuu ponnahdusikkunaan.

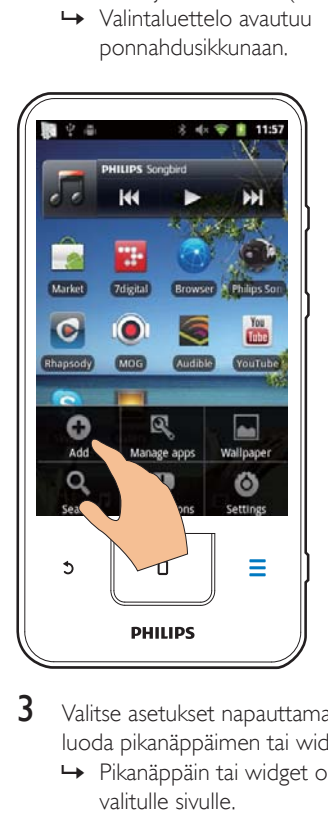

- 3 Valitse asetukset napauttamalla, kun haluat luoda pikanäppäimen tai widgetin.
	- » Pikanäppäin tai widget on lisätty valitulle sivulle.

#### Lisää kuvakkeita

- 1 Valitse sivu vetämällä vasemmalle tai oikealle.
	- Varmista, että sivu ei ole täynnä.
- 2 Napauta  $\cdots$ -kuvaketta, kun haluat avata sovelluskuvakkeiden luettelon.
- $3$  Napauta ja paina kuvaketta, kunnes sivu tulee näkyviin.
- 4 Vedä kuvake uuteen paikkaan.
	- » Kuvake on lisätty valitulle sivulle.

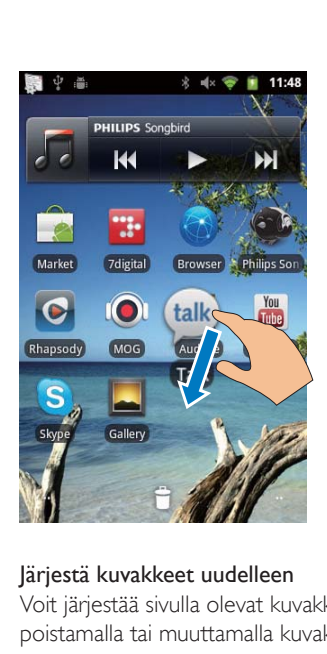

Voit järjestää sivulla olevat kuvakkeet uudelleen poistamalla tai muuttamalla kuvakkeita.

Poista kuvakkeita

- 1 Napauta ja pidä kuvaketta painettuna, kun haluat avata sen.
- 2 Vedä kuvake kohtaan  $\blacksquare$

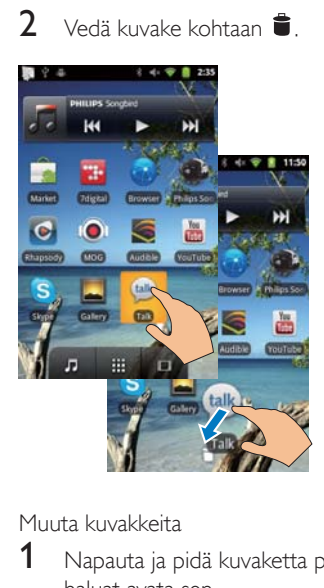

Muuta kuvakkeita

- 1 Napauta ja pidä kuvaketta painettuna, kun haluat avata sen.
- 2 Vedä kuvake sivun tyhjään kohtaan.
- 3 Vapauta kuvake.
	- » Kuvake siirtyy uuteen paikkaan..

#### Käytä kansioita, kun haluat järjestää kuvakkeita

- $1$  Luo kansio:
	- Pidä sormea sivun tyhjässä kohdassa.
		- » Valintaluettelo tulee näkyviin ponnahdusikkunaan.
	- Napauta valintoja, kun haluat luoda kansion.
		- » Kansio luodaan sivulle.
- 2 Vedä kuvakkeita kansioon:
	- Pidä kuvaketta painettuna, kun haluat avata sen.
	- Vedä kuvake kansioon.
- 3 Nimeä uudelleen kansioon:
	- Napauta, kun haluat avata kansion.
	- Pidä kansion nimi -palkkia alhaalla, kunnes kuvaruutunäppäimistö tulee näkyviin.
	- Kirjoita kansion nimi.

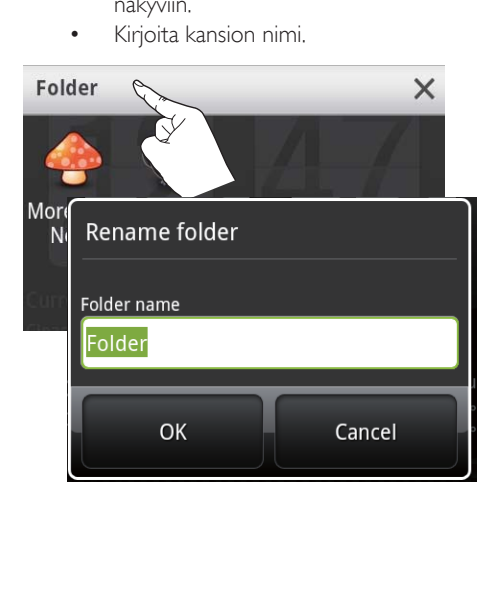

## <span id="page-16-0"></span>Näytöt

### Kierrä näyttöä

#### Vaaka- tai pystynäkymän valitseminen

- 1 Varmista, että sinulla on käynnissä Autorotate screen (Automaattinen näytön kierto) kohteessa  $\bullet$  > Display (Näyttö).
- 2 Kierrä näyttöä vasemmalle/oikealle.

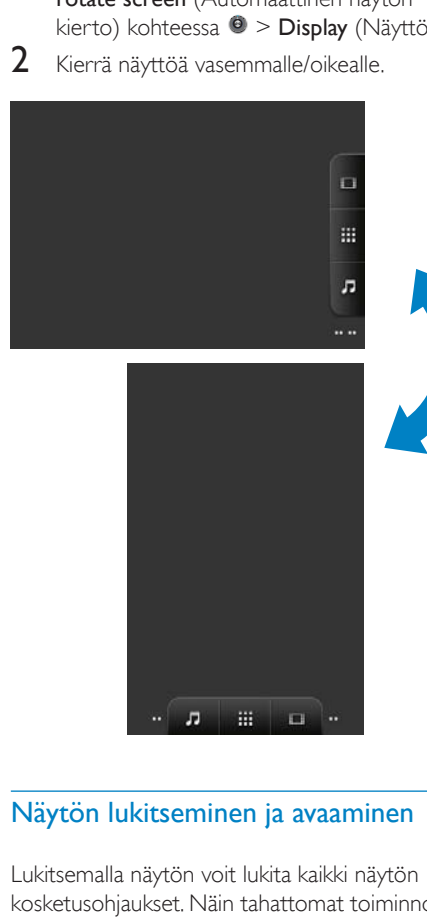

#### Näytön lukitseminen ja avaaminen

Lukitsemalla näytön voit lukita kaikki näytön kosketusohjaukset. Näin tahattomat toiminnot estyvät.

#### Aut. lukko

Tietyn ajan kuluttua näyttö himmenee ja lukittuu automaattisesti. Aseta ajan kesto siirtymällä kohtaan > <sup>O</sup> Display (Näyttö) > Screen timeout (Näytön aikakatkaisu).

#### Näytön lukitseminen manuaalisesti

painamalla  $\bigcirc$  /  $\bigcirc$  -painiketta.

#### Näytön avaaminen

- **1** painamalla  $\bigcirc$  /  $\bigcirc$  -painiketta.
	- Paina vaihtoehtoisesti  $\square$ .
- 2 Vedä liukuvalitsinta näytössä.

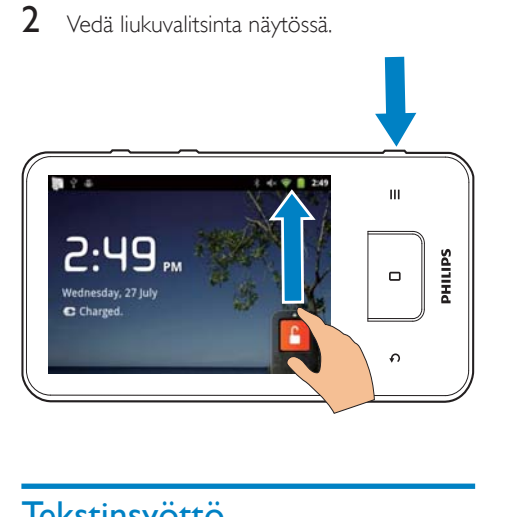

## **Tekstinsyöttö**

Kuvaruutunäppäimistöllä voit kirjoittaa tekstin useilla kielillä.

### Tekstinsyötön asetusten valitseminen

#### Valitse syöttömenetelmät

- Paina tekstikenttää, kunnes ponnahdusikkuna avautuu.
	- » Voit valita seuraavat syöttömenetelmät:

Android-näppäimistö: useille kielille paitsi kiinan kielelle

Google Pinyin: kiinan Pinyinin kirjoittamiseen ja englannin kirjoittamiseen

#### Valitse näppäimistön sijoittelu

Käytä suurempaa tai pienempää kuvaruutunäppäimistöä kääntämällä laite vaakatai pystynäkymään.

#### <span id="page-17-0"></span>Käytä Android-näppäimistöä, kun haluat kirjoittaa tekstiä

- 1 Aloita tekstinsyöttö napauttamalla tekstikenttää.
	- » Kuvaruutunäppäimistö tulee näkyviin.
- 2 Kirjoita tekstiä napauttamalla näppäimiä.<br>3 Sapaphdotuksen valitseminen
- 3 Sanaehdotuksen valitseminen
	- Näytä lisää vaihtoehtoja vetämällä vasemmalle/oikealle. Napauta valittua vaihtoehtoa.

#### Näppäimistöasetusten tai syöttömenetelmien valitseminen

 Napauta kuvaruutunäppäimistöllä ja valitse Android-keyboard settings (Android näppäimistöasetukset).

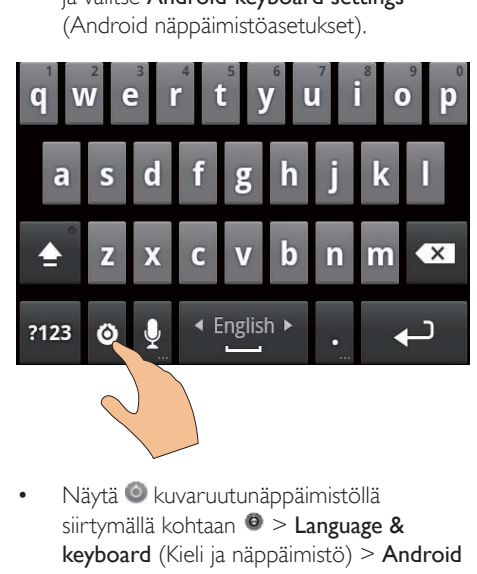

Näytä *kuvaruutunäppäimistöllä* siirtymällä kohtaan  $\bullet$  > Language & keyboard (Kieli ja näppäimistö) > Android keyboard (Android-näppäimistö).Valitse Show settings key (Näytä asetukset -näppäin).

#### Näytä sanaehdotukset tekstinsyötön aikana

- 1 Napauta kuvaruutunäppäimistöllä  $\odot$  > Android keyboard settings (Androidnäppäimistön asetukset).
- 2 Valitse Show suggestions (Näytä ehdotukset).

#### Vaihda valittujen syöttökielien välillä

- 1 Lisää asetusluetteloon kielet, joita käytät usein.
	- Napauta kuvaruutunäppäimistöllä  $\odot$  > Android keyboard (Androidnäppäimistö). Valitse Input languages (Syöttökielet).
	- Valitse kieliä napauttamalla valintaruutua.
- 2 Valitse kieli vetämällä kohdassa **Lehrall** vasemmalle/oikealle.

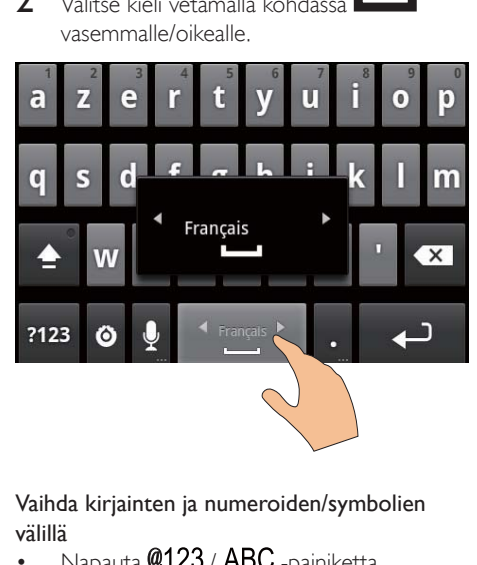

Vaihda kirjainten ja numeroiden/symbolien välillä

Napauta @123 / ABC -painiketta.

## Vihje

 Vaihda numerojen/symbolien ja lisäsymbolivalintojen välillä napauttamalla numero/symbolinäppäimistöllä kohtaa **AL I** .

#### Vaihda isojen ja pienten kirjainten välillä

- Napauta  $\bigcap$  toistuvasti, kun haluat vaihtaa  $\hat{a}$ ,  $\hat{a}$  ja  $\hat{a}$  välillä.
	- $\rightarrow \mathbf{\hat{}}$  : seuraava kirjoittamasi kirjain on iso kirjain.
	- » : kaikki kirjoittamasi kirjaimet ovat isoja kirjaimia.
	- $\rightarrow \mathbf{\hat{I}}$ : kaikki kirjoittamasi kirjaimet ovat pieniä kirjaimia.

#### <span id="page-18-0"></span>Enemmän vaihtoehtoja kirjaimille ja kuvakkeille

 Napauta ja pidä alhaalla kirjain- tai kuvakepainiketta, kunnes ponnahdusikkuna tulee näkyviin.

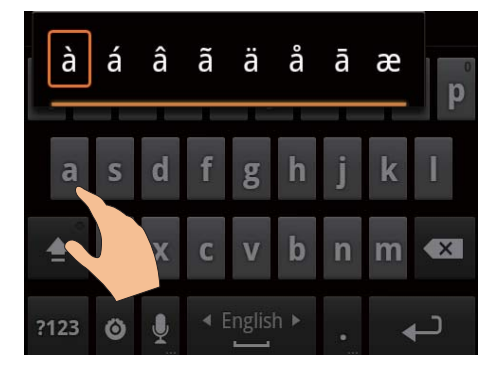

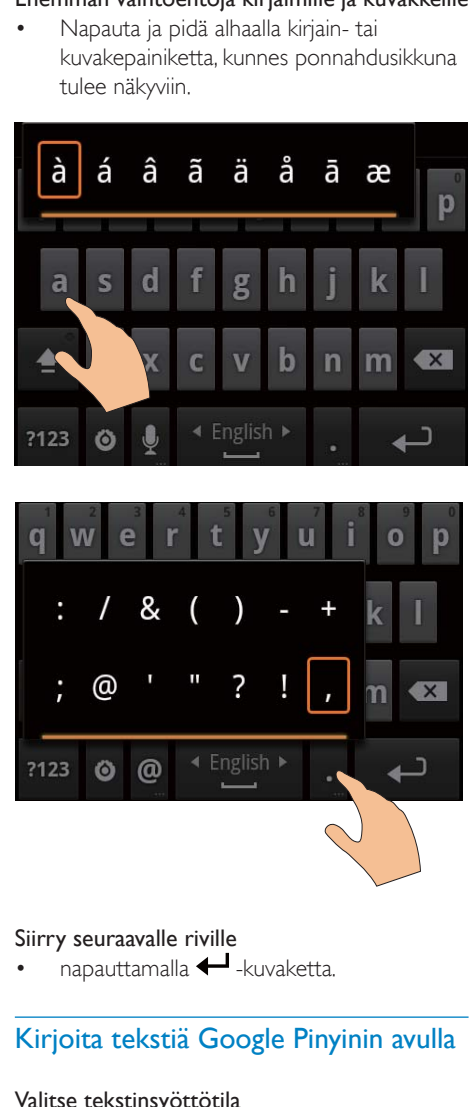

#### Siirry seuraavalle riville

napauttamalla  $\leftarrow$ -kuvaketta.

#### Kirjoita tekstiä Google Pinyinin avulla

#### Valitse tekstinsyöttötila

- Napauta näppäimistön 中文 / 英文 -painiketta, kun haluat vaihtaa kiinan Pinyinin ja englannin välillä
- Napauta ?123. kun haluat kirjautua sisään tai poistua lukujen/kuvakkeiden syöttötilasta.

## Vihje

 Vaihda numerojen/symbolien ja lisäsymbolivalintojen välillä napauttamalla numero/symbolinäppäimistöllä kohtaa  $ALT$ .

#### Vaihda isojen ja pienten kirjainten välillä

- Napauta  $\hat{=}$  /  $\hat{H}$ . kun haluat vaihtaa  $\hat{H}$  ia  $\hat{H}$ välillä.
	- $\rightarrow$   $\bullet$  : kirjoittamasi kirjaimet ovat isoja kirjaimia.
	- $\rightarrow$   $\hat{H}$ : kirjoittamasi kirjaimet ovat pieniä kirjaimia.

#### Siirry seuraavalle riville

 $n$ apauttamalla  $\leftarrow$ -kuvaketta.

#### Poista kohdistimen edellä oleva syöte

napauttamalla  $\left\langle \mathbf{X}\right\rangle$ -kuvaketta.

#### Tekstin muokkaaminen

Voit leikata, kopioida ja liittää kirjoittamaasi tekstiä.

#### Tekstin valitseminen

- Valitse aloituskohta:
	- Napauta ja paina tekstikenttää, kunnes ponnahdusikkuna tulee näkyviin.
		- » Ponnahdusikkunassa tulevat näkyviin vaihtoehdot: Select word (Valitse sana), Select all (Valitse kaikki).
- 2 Napauta Select word (Valitse sana).
	- » Nykyinen sana valitaan ja alku- ja loppukohdat merkitään.
	- » Napauta Select all (Valitse kaikki), kun haluat valita koko tekstin.
- $3$  Vedä merkkeiä, kun haluat valita tai muuttaa alku-/loppukohdat.

#### Kopioi tai leikkaa tekstiä

- 1 Napauta ja paina valittua tekstiä, kunnes ponnahdusikkuna tulee näkyviin.
	- » Ponnahdusikkunassa näkyy vaihtoehdot: Copy (Kopioi), Cut (Leikkaa).

2 Napauta Copy (Kopioi) tai Cut (Leikkaa). » Valittu teksti kopioidaan tai leikataan.

#### Liitä tekstiä

- 1 Aseta kohdistin sijaintiin.
- 2 Napauta ja pidä sijainti painettuna, kunnes ponnahdusikkuna tulee näkyviin.
	- » Paste (Liitä) -vaihtoehto tulee näkyviin ponnahdusikkunaan.
	- » 3 Napauta kohtaa Paste (Liitä).Teksti liitetään valittuun sijaintiin.

## <span id="page-20-0"></span>5 Hae laitteelle sisältöä

Voit hakea sisältöä laitteesta Connect:

- internetistä Wi-Fi-yhteyden kautta
- tietokoneestasi USB-kaapelin kautta.

#### Tarkista Connect-laitteen sisältö

siirtymällä aloitusnäytöstä kohteeseen **...** 

## Hae sisältöä internetistä

Voit suorittaa seuraavat toimet internetin kautta Connect -laitteella:

- lataa eri sovelluksia, pelejä, musiikkia, videoita jne. Android Marketista
- käytä verkkopalveluja kohteeseen Connect asennettujen sovellusten kautta, esimerkiksi Google-haku, Maps, Calendar, Gmail, Talk, YouTube ja Skype
- siirrä tai lataa musiikkia, äänikirjoja, videoita, radio-ohjelmia tai muuta ääni-/videosisältöä internetistä sovelluksilla kuten 7 digital, VIEWSTER, Audible, AUPEO!;
- selaa sivustoja.

#### Internet-yhteys

Muodosta Connect-laitteesta yhteys langattomaan reitittimeen (tukiasema). Voit liittää Connect-laitteen reitittimen verkkoon.

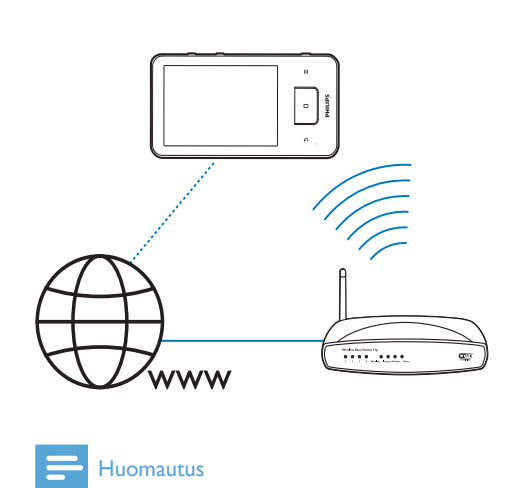

#### Huomautus

- Varmista, että reititin muodostaa internet-yhteyden suoraan eikä tietokoneesta tarvitse muodostaa puhelinverkkoyhteyttä.
- Ota reitittimen salausavain esille, ennen kuin käynnistät Wi-Fi-yhteyden.

#### Yhteyden muodostaminen Wi-Fi-verkkoon

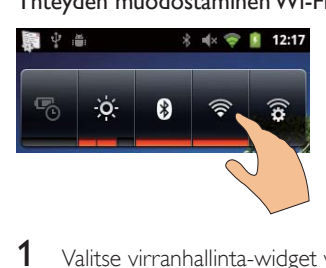

- 1 Valitse virranhallinta-widget vetämällä aloitusnäytössä vasemmalle/oikealle.
- 2 Napauta  $\widehat{\mathcal{F}}$ , kun haluat käynnistää Wi-Fitoiminnon.
	- » Laite alkaa muodostaa yhteyttä verkkoon, johon sillä oli aiemmin yhteys.
	- $\rightarrow$   $\approx$  ilmesty tilapalkkiin, kun Wi-Fiyhteys on muodostettu.

#### <span id="page-21-0"></span>Vaihto toiseen Wi-Fi-verkkoon

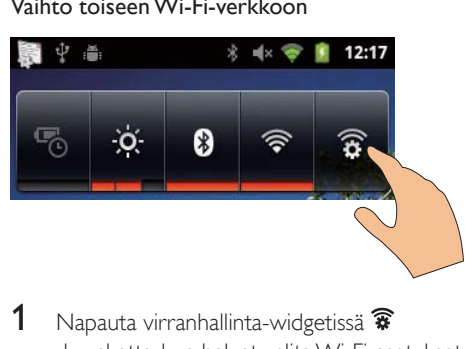

- 1 Napauta virranhallinta-widgetissä  $\widehat{\mathbf{x}}$ -kuvaketta, kun haluat valita Wi-Fi-asetukset.
	- » Näet alueen Wi-Fi-verkkojen luettelon sekä aiemmin yhteydessä olleet verkot (jos verkot muistetaan).
- 2 Connect -laitteen liittäminen verkkoon:
	- Napauta Wi-Fi-verkkojen luettelossa valittua verkkoa.
	- Kirjoita salausavain ponnahdusikkunan tekstikenttään.

#### Huomautus

- Ios MAC-osoitteiden suodatus on käytössä reitittimessä. lisää Connect -laitteen MAC-osoite niiden laitteiden luetteloon, joiden sallitaan liittyä verkkoon. Tarkista Wi-Fi-yhteyden MAC-osoite siirtymällä kohtaan  $\bullet$  > Information (Tiedot) > Status (Tila) aloitusnäytössä.
- Jos olet poistanut käytöstä SSID-lähetyksen tai piilottanut reitittimen SSID-tunnuksen (Service Set Identifier), kirjoita verkon SSID tai julkinen nimi manuaalisesti. Siirry kohtaan  $\bullet$  > Wi-Fi settings (Wi-Fi-asetukset) > Add Wi-Fi network (Lisää Wi-Fiverkko).
- [Jos DHCP \(Dynamic Host Con](#page-56-1)figuration Protocol) ei [ole saatavilla tai se on poistettu käytöstä reitittimessä,](#page-56-1)  [anna Connect -laitteen IP-osoite manuaalisesti.](#page-56-1) (katso 'Lisäasetukset' sivulla [57\)](#page-56-1)

#### Market

#### Luo Google-tili tai kirjaudu sille

Google-tililläsi voit käyttää, ladata tai päivittää sovelluksia, kuten Gmail, Talk, YouTube, Maps.

- 1 Valitse aloitusnäytössä
- 2 Noudata näytön ohjeita ja luo tai kirjaudu sisään Google-tilillesi.

#### Asenna sovelluksia

#### Asenna Market-sovelluksia

Valitse aloitusnäytössä **.** Voit ladata ja asentaa sovelluksia ja pelejä.

- 1 Kohteessa voit hakea sovelluksen tarvittaessa:
	- Napauta Apps (Sovellukset) tai Games (Pelit), kun haluat hakea luokan mukaan
	- Napauta Q, kun haluat hakea avainsanan mukaan.

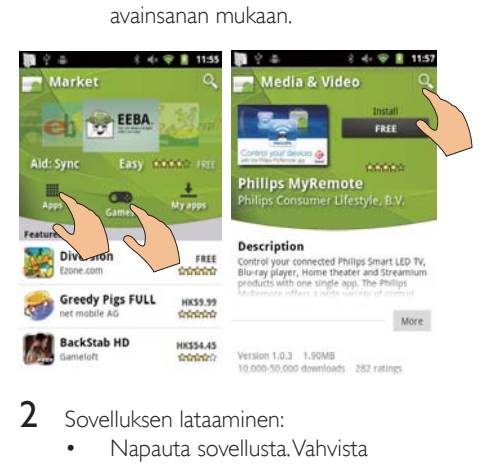

- $2$  Sovelluksen lataaminen:
	- Napauta sovellusta. Vahvista tarvittaessa.
		- $\rightarrow$  Kun lataaminen on valmis, asennus käynnistyy automaattisesti.
		- » Etsi tila vetämällä tilapalkkia alas.

#### Sovellusten asentaminen muista lähteistä kuin **Marketista**

Valitse aloitusnäytössä  $\bullet$  > Applications (Sovellukset). Napauta, kun haluat ottaa käyttöön Unknown sources (Tuntemattomat lähteet).

## Vihje

 [Laitteella voit myös asentaa sovelluksia, joita siirrät](#page-23-1)  [tietokoneista USB-kaapelilla](#page-23-1) (katso 'Vetäminen ja pudottaminen resurssienhallinnassa' sivulla [24\)](#page-23-1). Etsi kohteessa sovellus ja napauta vaihtoehtoa, kun haluat käynnistää asennuksen.

#### <span id="page-22-0"></span>Hallitse sovelluksia

Voit hallita sovelluksia laitteella esimerkiksi asentaa/poistaa sovelluksia, pysäyttää käynnissä olevia sovelluksia tai valita muita vaihtoehtoja.

 $1$  Paina aloitusnäytössä $\equiv$ -painiketta ja valitse Manage applications (Hallitse sovelluksia):

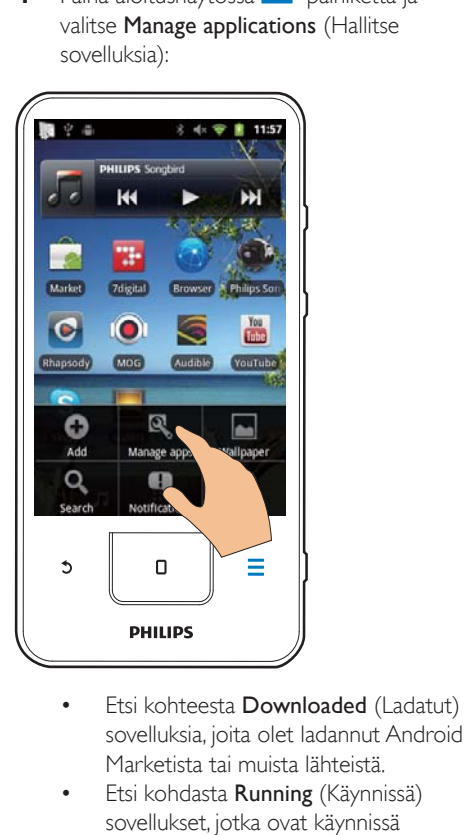

- sovelluksia, joita olet ladannut Android Marketista tai muista lähteistä.
- Etsi kohdasta Running (Käynnissä) sovellukset, jotka ovat käynnissä laitteella.
- Etsi kohteesta All (Kaikki) kaikki sovellukset, jotka olet asentanut laitteeseen.
- 2 Napauta sovellusta.
	- » Vaihtoehdot ja tiedot tulevat näkyviin.
- 3 Valitse napauttamalla.

#### Tietojen synkronointi

Valitse synkronointiasetuksesi laitteeseen asennetuille sovelluksille.

#### Automaattinen synkronointi

Automaattisella synkronoinnilla voit synkronoida esimerkiksi sähköpostin, kalenterin tai tiedot, kun sovellukset eivät ole käynnissä.

- 1 Siirry aloitusnäytössä kohtaan  $\bullet$  > Accounts & sync settings (Tilit ja synkronointiasetukset).
- 2 Käynnistä Background data (Taustatiedot) ia **Auto-sync** (Automaattinen synkronointi).
	- » Jos toiminto on käytössä, valintaruutu on valittuna.

### Vihje

- Säästä akun virtaa poistamalla Background data (Taustatiedot) käytöstä, jos et tarvitse niitä.
- Auto-sync (Automaattinen synkronointi) poistetaan käytöstä, kun sammutat Background data (Taustatiedot).

#### Automaattisen synkronoinnin asetusten valitseminen

- 1 Käynnistä Auto-sync (Automaattinen synkronointi).
	- Varmista, että Background data (Taustatiedot) on käytössä.
		- » Manage accounts (Hallitse tilejä) -kohdassa näytetään nykyisten tilien luettelo.
- 2 Katso tilin synkronointiasetukset napauttamalla tiliä.
- 3 Valitse synkronoitavat tiedot (kuten kalenteri, sähköposti) napauttamalla tietoja.

#### Manuaalinen synkronointi

Jos olet poistanut automaattisen synkronoinnin käytöstä, voit synkronoida tiedot manuaalisesti tarpeen mukaan.

- <span id="page-23-0"></span>1 Napauta tiliä kohdassa Manage accounts (Hallitse tilejä).
	- » Synkronointiasetusten luettelo tulee näkyviin.
- 2 Valitse synkronoitavat tiedot (kuten kalenteri, sähköposti) napauttamalla tietoja.
- **3** Napauta Sync now (Synkronoi nyt).

### Vihje

 Voit synkronoida tiedot manuaalisesti myös painamalla -painiketta ja valitsemalla sovelluksessa Refresh (Päivitä).

## Siirrä sisältöä tietokoneestasi

Liitä laite tietokoneeseen USB-kaapelilla. Toimi seuraavasti, kun haluat siirtää sovelluksia tai mediatiedostoja tietokoneestasi laitteeseen:

- Vedä ja pudota resurssienhallinnassa sovelluksia tai mediatiedostoja tietokoneestasi laitteeseen
- Asenna Philips Songbird laitteesta. Synkronoi Connect tietokoneesi mediakirjaston kanssa Philips Songbirdillä.

#### <span id="page-23-1"></span>Vetäminen ja pudottaminen resurssienhallinnassa

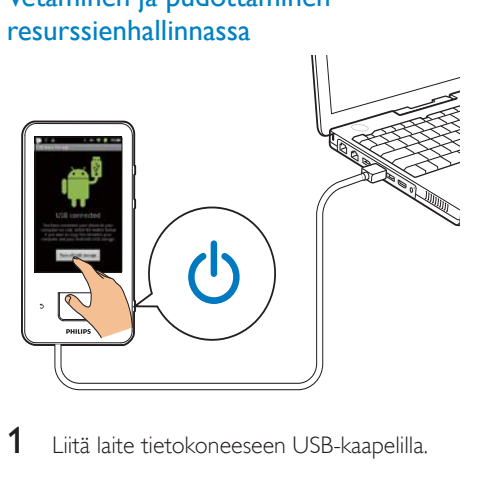

Liitä laite tietokoneeseen USB-kaapelilla.

- Varmista, että laitteeseen on kytketty virta.
- 2 Käynnistä laitteen USB-tallennus:
	- Napauta selainikkunassa Turn on USB storage (Käynnistä USB-tallennus).
- $3$  Etsi tietokoneessa kohdasta Oma
	- tietokone tai Tietokone
	- etsi Connect
	- etsi tiedostot/kansiot.
- 4 Vedä ja pudota tiedostot/kansiot tietokoneesta laitteeseen Connect.

#### Huomautus

 Kun käynnistät USB-tallennustilan, et voi toistaa mediatiedostoja laitteella Connect. Toista mediatiedostoja laitteella sammuttamalla USBtallennustila.

#### Järjestä tiedostot tiedostokansion mukaan

 Voit järjestää valokuvat tai muut tiedostot kansioihin.

#### Järjestä mediatiedostot tietojen mukaan

 Jos mediatiedostot sisältävät tiedostotietoa (metatunniste tai ID3-tunniste), voit järjestellä tiedostot nimen, esittäjän, albumin tai lajin perusteella laitteelle. Muokkaa tietoja käyttämällä medianhallintaohjelmaa, kuten Windows Media Player 11 tai Philips Songbird.

### Synkronoi Philips Songbirdin avulla

Philips Songbird -ohjelmalla voit synkronoida tietokoneen ja laitteen musiikki-, video- ja valokuvatiedostot. Synkronointiprosessin avulla mediatiedostot voidaan muuntaa laitteella toistettaviin muotoihin.

#### Asenna Philips Songbird

- Liitä laite tietokoneeseen USB-kaapelilla.
- 2 Käynnistä laitteen USB-tallennus:
	- Napauta selainikkunassa Turn on USB storage (Käynnistä USB-tallennus).
- 3 Valitse tietokoneessa Oma tietokone (Windows XP / Windows 2000) / Tietokone (Windows Vista / Windows 7).
	- → Philips Songbird setup. exe tulee näkyviin.
- 4 Käynnistä asennus kaksoisnapsauttamalla setup. exe-tiedostoa.

Tuo mediaaPhilips Songbird-ohjelmaan Kun käynnistät Philips Songbirdin tietokoneessa ensimmäistä kertaa, tuo valmiit mediatiedostot Philips Songbirdiin seuraavasti kehotteiden mukaan:

- Tuo valmis iTunes-kirjasto valitsemalla iTunesin mediakansio
- Valitse mediakansio, josta haet ja johon tuot olemassa olevat mediatiedostot.
	- » Mediakansio asetetaan Philips Songbirdin tarkkailukansioksi.

#### iTunes-mediakansion asettaminen

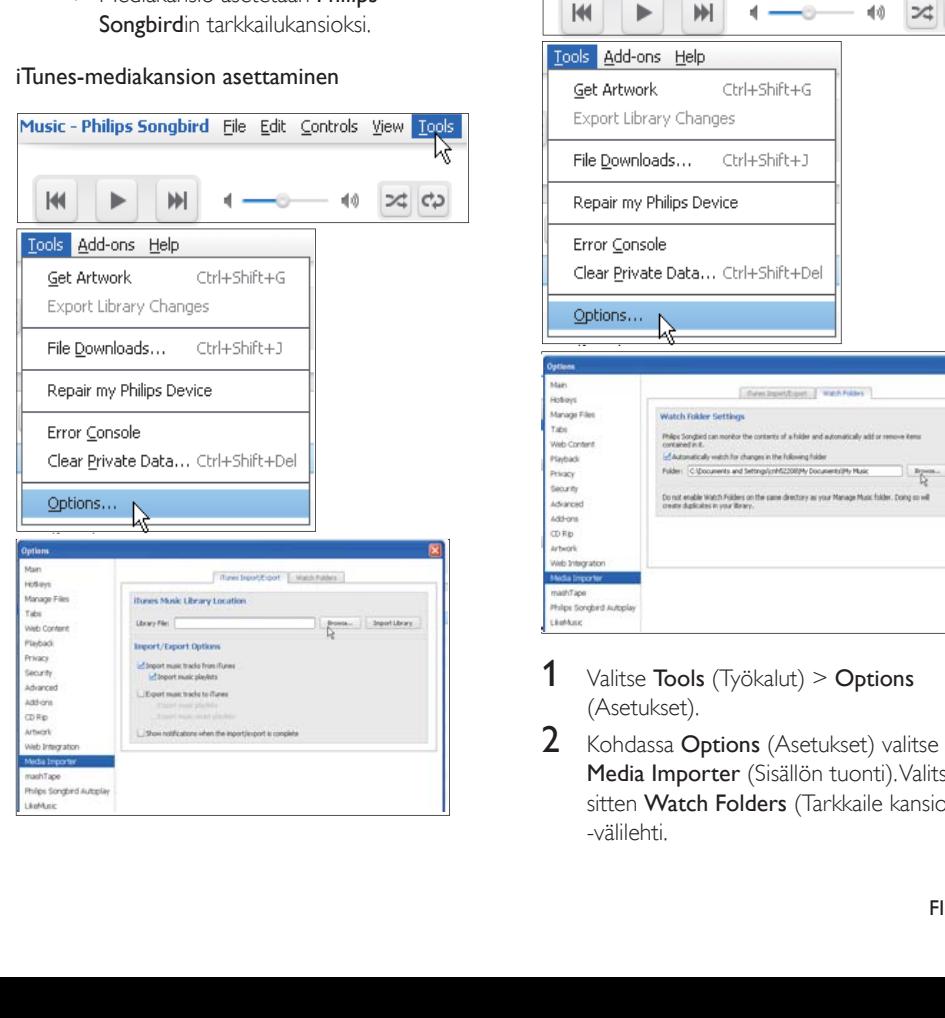

- 1 Siirry Philips Songbirdissä kohtaan Tools (Työkalut) > Options... (Asetukset...).
- 2 Valitse Media Importer (Sisällön tuonti) ja sitten iTunes Importer (iTunes-tuonti) -välilehti.
- 3 Tarkista kirjaston sijainti ja asetukset.<br>4 Napsauta Import Library (Tuo kirjas
	- Napsauta Import Library (Tuo kirjasto) -painiketta kirjastosijainnin kohdalla.
		- → Ohielmisto tuo iTunes-kiriaston Philips Songbird-ohjelmistoon.

#### Tarkkailukansion asettaminen

Aseta tarkkailukansio Philips Songbirdissä seuraavasti:

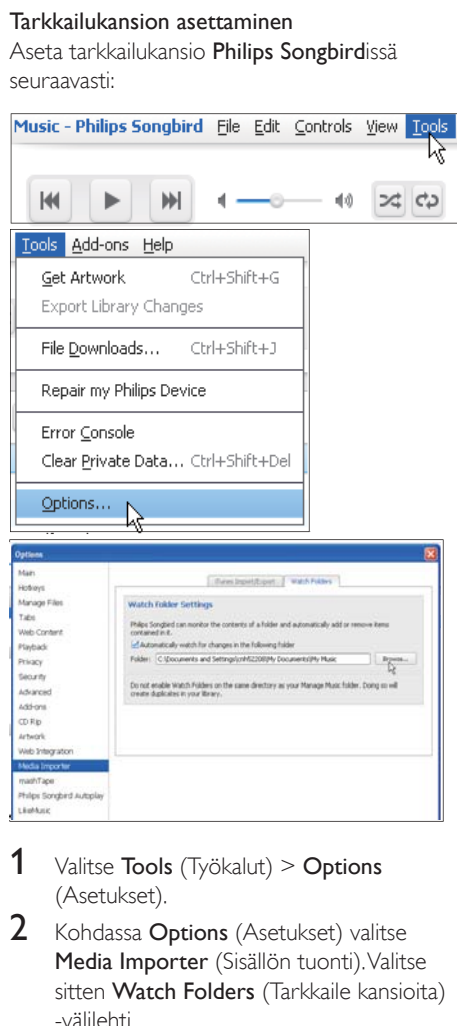

- **1** Valitse **Tools** (Työkalut) > Options (Asetukset).
- 2 Kohdassa Options (Asetukset) valitse Media Importer (Sisällön tuonti). Valitse sitten Watch Folders (Tarkkaile kansioita) -välilehti.
- $3$  Valitse Watch Folders (Tarkkaile kansioita) -valintaruutu kuvan mukaisesti.
- 4 Napsauta kohtaa Browse (Selaa) ja valitse keskuskansio (esim. D:\Songbird media) tarkkailukansioksi.
	- » Philips Songbirdissä mediatiedostot lisätään tai poistetaan siten kuin ne ovat musiikin keskuskansiossa.

#### SynkronoiPhilips Songbirdin kautta.

Kun liität laitteen Philips Songbirdiin ensimmäistä kertaa, valitse laitteen automaattinen tai manuaalinen synkronointi. [Varmista laitteesta, että olet käynnistänyt](#page-9-1)  [USB-tallennustilan](#page-9-1) (katso 'USB-yhteystilojen valitseminen' sivulla [10](#page-9-1)).

## **Device Setup**  $(x)$ Give your device a name: Philips GoGear (7.4 GB) **Synchronization Setup** U will transfer my music manually, Transfer all my music automatically,<br>now (Auto sync) Register my device after setup complete  $\sim$

#### Synkronointiasetusten muuttaminen myöhemmin

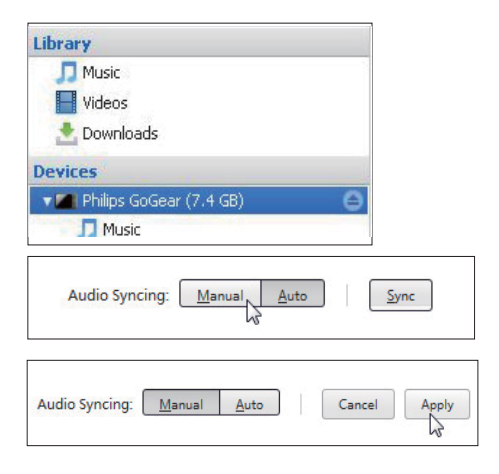

- 1 Valitse laite kohdasta Devices (Laitteet).
- 2 Valitse Manual (Manuaalinen) tai Auto (Automaattinen).
- 3 Vahvista vaihtoehto valitsemalla Apply (Käytä).

#### Automaattinen synkronointi

- Jos olet valinnut automaattisen synkronoinnin, se käynnistyy automaattisesti, kun liität laitteen tietokoneeseen.
- Vaihtoehtoisesti valitse laite kohdasta Devices (Laitteet) ja valitse Sync (Synkronoi).

#### Manuaalinen synkronointi

Valittujen soittolistojen siirtäminen manuaalisesti

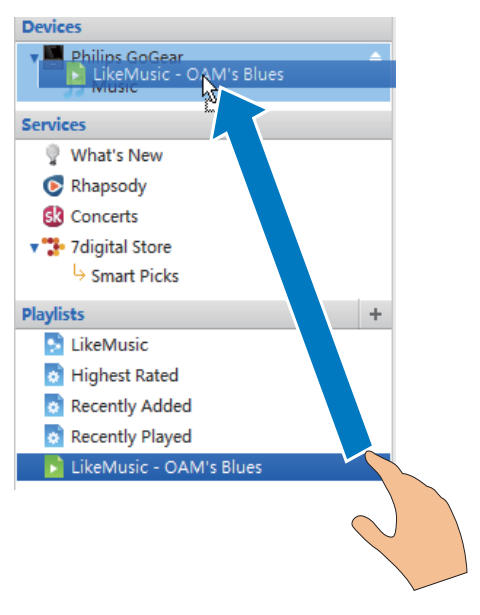

- 1 Valitse soittolistat.
- $2$  Vedä ja pudota soittolistat Connectlaitteeseen.

<span id="page-26-0"></span>Valittujen mediatiedostojen siirtäminen manuaalisesti

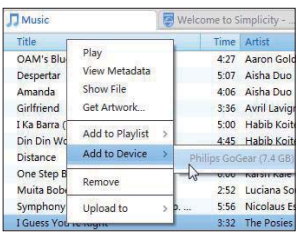

1 Napsauta sisältöruudussa valittua mediatiedostoa hiiren kakkospainikkeella.

- 2 Valitse Add to Device (Lisää laitteeseen) > Connect.
	- » Valitut tiedostot siirretään Connect -laitteeseen.

#### Vihje

 Valitse useita tiedostoja samanaikaisesti pitämällä Ctrlnäppäin painettuna napsauttaessasi valintoja.

## Kansionäkymä

Ohjelmalla voit etsiä ja hallita tiedostoja laitteen sisäisessä muistissa.

#### Etsi tiedostoja

Napauta aloitusnäytössä kohtaa **.** Voit etsiä tiedostoja, joita tallennat Connect-laitteen sisäiseen muistiin.

#### Hallitse tiedostoja

Ohjelmassa voit tehdä seuraavia toimia tiedostojen hallitsemiseksi:

 Poistaa tiedostoja/kansioita sisäisestä muistista.

Tiedostojen/kansioiden poistaminen

- $1$  Paina tiedostojen/kansioiden näytössä $\equiv$ ia valitse **Delete** (Poista).
	- » Valintaruutuluettelo tulee näkyviin tiedostojen/kansioiden viereen.
- 2 Napauta valintaruutuja, kun haluat valita tai poistaa tiedostoja/kansioita.
- 3 Valitse vaihtoehdot ja vahvista pyydettäessä.

#### laa tiedostoja

Ohjelmassa **voit jakaa tiedostoja Bluetoothin** kautta.

- 1 Paina tiedostoluettelonäytössä $\equiv$  > Send via BT (Lähetä Bluetoothin kautta).
	- » Valintaruutuluettelo tulee näkyviin tiedostojen viereen.
- 2 Napauta valintaruutuja, kun haluat valita tai poistaa tiedostoja. Vahvista pyydettäessä.
- $3$  Muodosta pariliitos **Connect**-laitteella Bluetooth-laitteen kanssa:
	- Napauta Scan for devices (Laitehaku), kun haluat löytää ja muodostaa laitteella pariliitoksia.
	- Napauta vaihtoehtoisesti pariliitettyä laitetta, kun haluat käynnistää lähettämisen.
		- » Kun Connect liitetään Bluetoothlaitteeseen, **\*\*** avautuu näyttöön.
- 4 Vastaanota tiedostoja Bluetooth-laitteella:
	- Vahvista pyydettäessä.
	- Tallenna tiedostot kehotettaessa.

## <span id="page-27-0"></span>6 Hakeminen **laitteella**

Google-haun pikahakukentässä voit

- hakea verkkoa ja/tai
- hakea laitetta Gmailisi sovelluksille ja yhteyksille.

## Pikahakukentän käyttäminen

Siirry aloitusnäytössä Google-hakuun. Käytä pikahakukenttää, kun haluat hakea verkkoa, tai hae laitetta Gmailiisi asennetuille sovelluksille tai yhteyksille.

- 1 Varmista, että olet liittänyt laitteen internetiin.
- $2$  Vedä sormella aloitusnäytössä pikahakukenttään.
- $3$  Napauta hakuruutua tai  $\alpha$ .
- $4$  Valitse hakuvaihtoehto:
	- Valitse vaihtoehtoavattavasta luettelosta.
	- Napauta tarvittaessa Q, kun haluat näyttää avattavan luettelon.

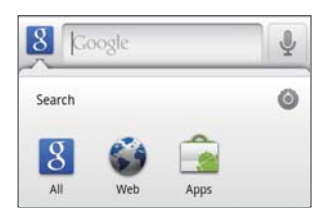

- 5 Käynnistä haku:
	- Napauta hakukenttää
		- » Kuvaruutunäppäimistö tulee näkyviin.
	- Kirjoita avainsana hakua varten;
	- Käynnistä haku napauttamalla kohtaa  $\rightarrow$

### Valitse hakuvaihtoehtoja

Voit valita hakuvaihtoehtosi pikahakukentän kautta.

- 1 Napauta hakuruutua tai  $\alpha$ .
- $2$  Paina  $\equiv$  > Search settings (Hakuasetukset).
- 3 Valitse napauttamalla.
	- » Jos toiminto on käytössä, valintaruutu on valittuna.

Google Search (Google-haku): valitse vaihtoehtoja Google-haulle verkosta. Searchable items (Haettavat kohteet): valitse kohteet, joita voit hakea laitteella. Clear search shortcuts (Tyhjennä oikotiet hakuihin): tyhjennä oikotiet viimeksi valittuihin hakutuloksiin. Tällaiset oikotiet tulevat näkyviin pikahakukenttään.

## Voice Search (Äänihaku)

Google Voice Search -haulla voit etsiä äänellä.

#### Huomautus

Voice Search (Äänihaku) on saatavilla joillakin kielillä.

- 1 Varmista, että olet liittänyt Connectlaitteen internetiin.
- $2$  Vedä sormella aloitusnäytössä kohtaan  $\mathbb E$ .
	- Vedä vaihtoehtoisesti sormella pikahakukenttään. Napauta -kuvaketta.
- 3 Käynnistä haku:
	- Sano haun avainsana.

## <span id="page-28-0"></span>Musiikki ja videot

#### Siirry J tai Philips Songbird, kun

haluat toistaa musiikkia ja videoita laitteella mediakirjastosta.

## Musiikin toistaminen Philips Songbirdistä

**Philips Songbird**llä voit valita Philipsäänivalintoja musiikin toistoon.

#### Philips-äänivalinnat

Paina **kohdassa Philips Songbird** ja valitse [Asetukset] > [Philipsääniasetukset].

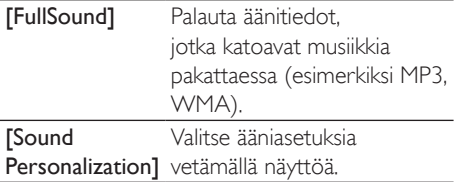

### Vihje

• Kun valitset [FullSound]- tai [Sound Personalization]vaihtoehdon toinen niistä ei ole käytössä.

#### Valitse toistovaihtoehtoja Bluetoothstereokuulokkeilla

Kun kuuntelet musiikkia Bluetoothstereokuulokkeilla, voit valita toistovaihtoehtoja käyttämällä Bluetooth-kuulokkeiden säätimiä.

Paina **kohdassa Philips Songbird** ja valitse [Asetukset] > [Kuulokesäätimet].

#### Selaa musiikkikirjastoa

#### Musiikin etsiminen kappaletietojen perusteella

Etsi kirjastonäytössä musiikkia esittäjän, kappaleen nimen tai albumin mukaan.

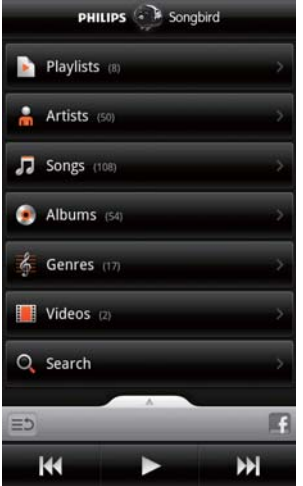

- $1$  Napauta kirjastonäytössä  $\mathbf{\hat{a}}$ ,  $\mathbf{\Pi}$  tai  $\mathbf{\odot}$ , kun haluat tarvittaessa lajitella kirjastoa.
	- » Musiikkikirjasto on järjestetty kappaletietojen mukaan aakkosjärjestykseen.
	- » Kun lajittelet kirjastoa albumien mukaan, käytettävissä oleva kansitaide tulee näkyviin.
- 2 Käytä kohteissa  $\mathbf{a}$ ,  $\mathbf{a}$  tai  $\bullet$  Superscroll, kun haluat hakea kohteita, jotka käynnistyvät valitulla aakkosella:

<span id="page-29-0"></span>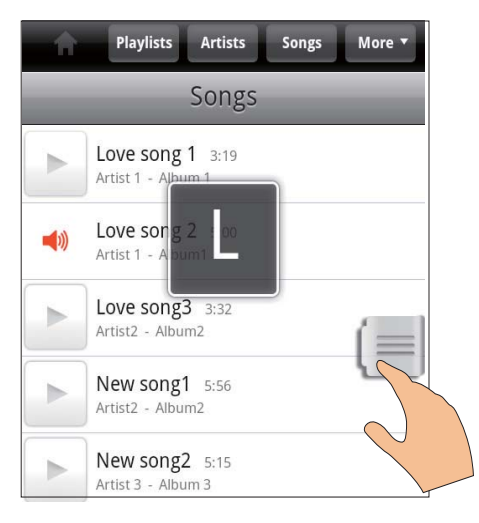

- Vedä kohdeluetteloa sormella ylös/alas » Liukusäädin tulee näkyviin.
- Pidä liukusäädintä alhaalla.
	- » Nykyiset aakkoset näytetään selainikkunassa.
- Valitse aakkonen vetämällä liukusäädintä ylös/alas, kunnes saavutat aakkosen.
	- » Näet luettelon yläreunassa ensimmäisen kohteen, joka alkaa kyseisellä aakkosella.

#### Vihje

• Superscroll on käytettävissä pitkässä kohdeluettelossa kohteissa  $\blacksquare$ .  $\blacksquare$  tai  $\blacksquare$ 

#### Etsi musiikkia avainsanan mukaan

Napauta kirjastonäytössä <sup>Q</sup>, kun haluat kirjoittaa avainsanan pikahakukenttään.

#### Etsi musiikkia tyylin mukaan

Voit selata laitteella kirjastoa tyylin, esimerkiksi popin, rockun ja bluesin mukaan. Muokkaa kappaletietoja medianhallintaohjelman avulla tietokoneella, esimerkiksi Windows Media Player 11 ja Philips Songbird.

 Napauta kirjastonäytössä tyylipainiketta, kun haluat löytää jonkin tyylin.

#### Musiikin etsiminen soittolistasta

Laitteella voit luoda soittolistan kappaleille, joita haluat toistaa yhdessä.

• Napauta kirjastonäytössä **D**, kun haluat etsiä jonkin soittolistan.

#### Musiikin toistaminen

- 1 Etsi musiikkia selaamalla musiikkikirjastoa.<br>2 Kun haluat käynnistää toiston napauta.
	- 2 Kun haluat käynnistää toiston, napauta esittäjän, albumin, kappaleen, lajin tai soittolistan vieressä.
		- » Laite alkaa toistaa taiteilijaa, albumia, kappaletta, lajia tai soittolistaa.

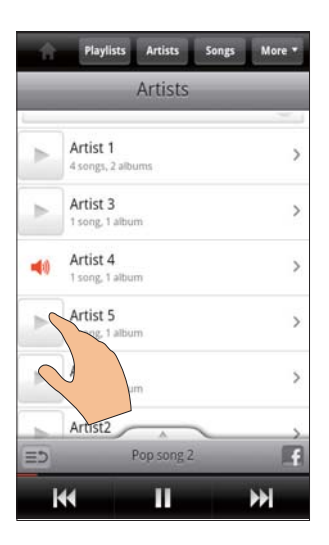

#### Näytä tai piilota toistonäyttö

vedä ylös/alas.

<span id="page-30-0"></span>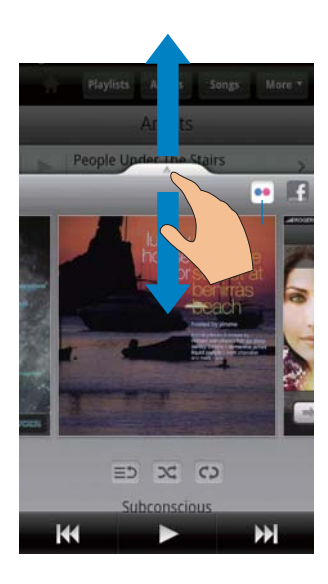

#### Valitse toistovaihtoehtoja toistonäytössä

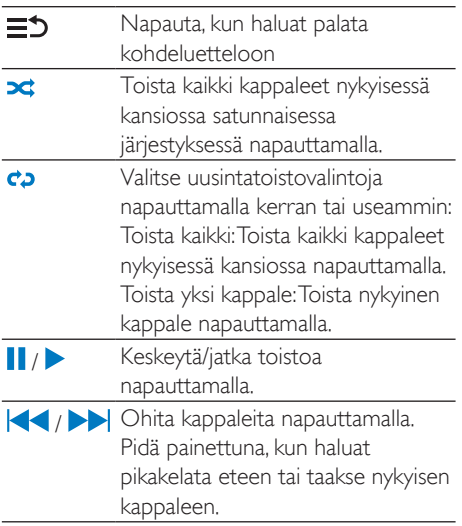

#### Käytä toistonäyttöä näytön lukitsijana

Musiikin toiston aikana näyttö lukittuu automaattisesti tietyn ajan kuluttua. Kun toistonäyttö on asetettu näytön lukitsijaksi, paina  $\bigcirc$  /  $\bigcirc$  ia voit valita toistovaihtoehtoja lukitussa näytössä.

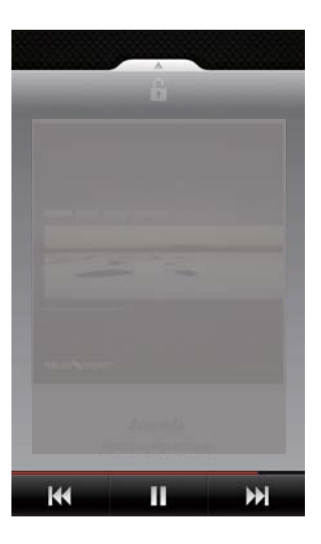

#### Poista näytön lukitus käytöstä

Paina Philips Songbirdissä in ja poista [Näytönlukitus-widget] käytöstä.

#### Muodosta yhteys verkkopalveluihin

Philips Songbirdllä voit liittyä verkkopalveluihin musiikin toiston aikana.

Stream photos from (Siirrä kuvia kohteesta) Flickr

Flickr voi siirtää saatavilla olevia nykyisen esittäjän valokuvia laitteeseen.

- 1 Varmista, että olet liittänyt laitteen internetiin.
- 2 Napauta toistonäytössä painiketta 2, kun haluat käynnistää Flickr-ohjelman.
	- » Saatavilla olevat valokuvat siirretään nykyiseen kappaleeseen.

#### <span id="page-31-0"></span>Kerro ystävillesi suosikkikappaleistasiFacebookissa

Napauta toistonäytössä painiketta 1.

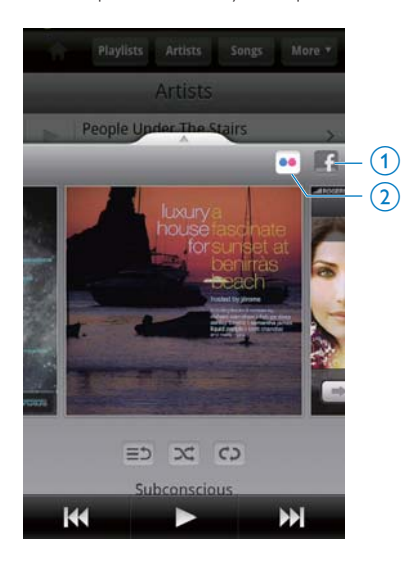

#### Julkista kappaletiedot kohteeseenLast .fm

Julkaise kohteessa Last .fm kappaleet, joita kuuntelet laitteella Connect

- 1 Paina  $\equiv$  kohdassa Philips Songbird ja valitse [Last.fm lähettää tietoja].
	- » Jos toiminto on käytössä, valintaruutu on valittuna.
- $2$  Varmista musiikin toiston aikana, että olet liittänyt laitteen internetiin.

#### Vaihda näyttöjen välillä

Philips Songbirdissä toimi seuraavasti, kun haluat vaihtaa kirjastonäytön, toistonäytön ja kohdeluettelon välillä:

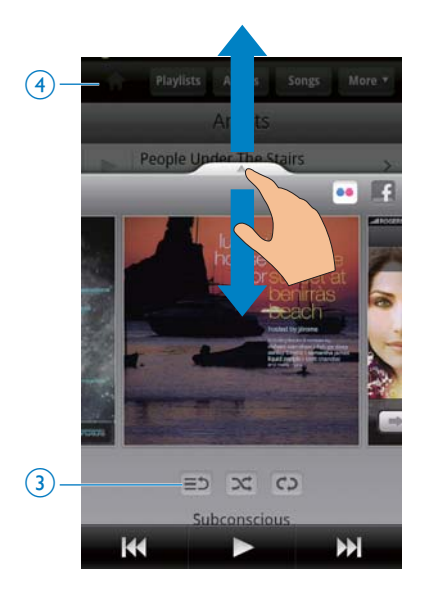

#### Näytä tai piilota toistonäyttö

vedä ylös/alas.

#### Palaa kohdeluetteloon toistonäytössä

napauttamalla painiketta  $3 \equiv 2$ .

#### Palaa aloitusnäyttöön

napauttamalla painiketta 4.

#### **Soittolistat**

Voit luoda soittolistan kappaleille, joita haluat toistaa yhdessä.

#### Lisää kappaleet soittolistaan.

- 1 Valitse kirjastonäytössä esittäjä, albumi, kappale tai tyyli.
- 2 Napauta ja pidä painettuna esittäjä, albumi, kappale tai tyyli, kunnes ponnahdusikkuna tulee näkyviin. Napauta **[Lisää** soittolistaan...]-kuvaketta.
- **3** Valitse tai luo soittolista.
	- » Valittu kappale tai kaikki tietyn esittäjän, albumin tai tyylin kappaleet lisätään soittolistaan.

#### <span id="page-32-0"></span>Nimeä soittolista uudelleen

- 1 Valitse soittolista.<br>2 Napauta ja pidä s
- Napauta ja pidä soittolista painettuna, kunnes ponnahdusikkuna tulee näkyviin. Napauta [Nimeä uudelleen]-kuvaketta.
	- » Kuvaruutunäppäimistö tulee näkyviin.
- 3 Muokkaa soittolistan nimeä. » Soittolista on nimetty uudelleen.

#### Kappaleen poistaminen soittolistasta

- 1 Valitse soittolistassa kappaleen toisto.
- 2 Napauta ja paina kappaletta, kunnes ponnahdusikkuna tulee näkyviin. Napauta [Poista soittolistasta]-kuvaketta.
	- » Valittu kappale poistetaan soittolistasta.

#### Soittoluettelon poistaminen

- 1 Valitse soittolista.
- $2$  Napauta ja pidä soittolista painettuna, kunnes ponnahdusikkuna tulee näkyviin. Napauta [Poista]-kuvaketta.
	- » Soittolista poistetaan.

### Videoiden toistaminen Philips Songbirdillä

**Philips Songbirdillä voit valita Philips**äänivalintoja videotoistollesi.

#### Philips-äänivalinnat

Paina videotoistonäytössä **-** -painiketta ja valitse[Asetukset] > [Philipsääniasetukset].

Surround-ääni Surround-äänitehoste

#### Selaa videokirjastoa

#### Videoiden etsiminen nimen mukaan

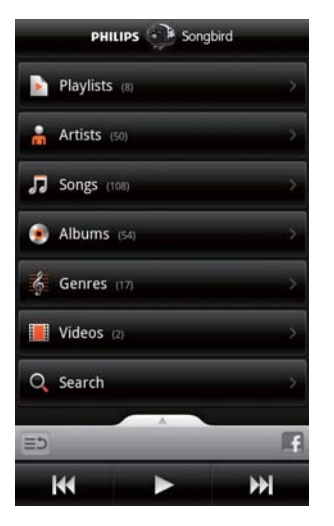

- Napauta kirjastonäytössä .
	- » Videokirjasto on lajiteltu otsikon mukaan aakkosjärjestyksessä.

#### Etsi videoita avainsanan mukaan

Napauta kirjastonäytössä <sup>Q</sup>, kun haluat kirjoittaa avainsanan pikahakukenttään.

 Napauta vaihtoehtoisesti hakukenttää videokirjastossa.

#### Videoiden toistaminen

- 1 Etsi videoita selaamalla videokirjastoa.
- 2 Kun haluat käynnistää toiston, napauta $\blacktriangleright$ videon vieressä.
	- » Laite alkaa toistaa videota.

#### Valitse toistovaihtoehtoja toistonäytössä

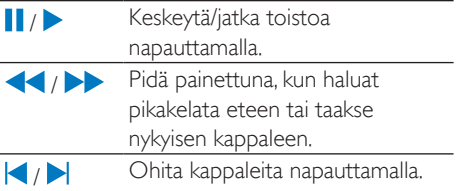

## <span id="page-34-0"></span>8 Galleria

Siirry **LI** tai -, kun haluat toistaa:

videoita/kuvia, joita tallennat laitteeseen.

## Kirjaston selaaminen

- 1 Valitse aloitusnäytössä -» Kuvat ja videokansiot tulevat näkyviin.
- 2 Napauta kansiota.
	- » Kuvat ja videot kansiossa tulevat näkyviin.

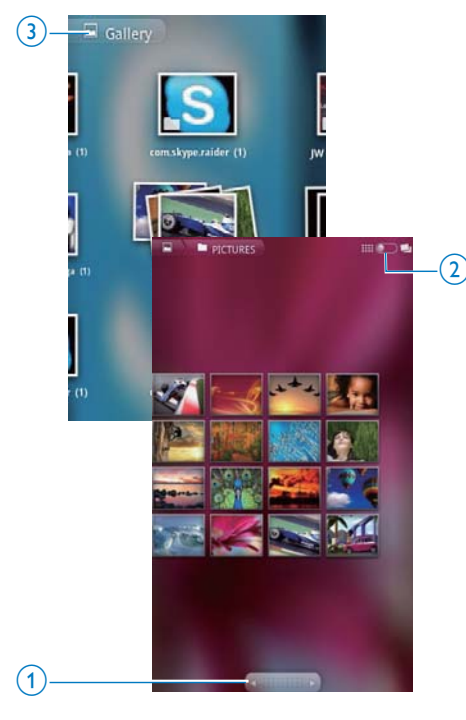

#### Selaa kuvia tai videoita

- Vedä sormea vasemmalle tai oikealle ruudulla tai
- Napauta painikkeita 1, kun haluat siirtyä kuviin tai videoihin edellisellä tai seuraavalla sivulla.

#### Luetteloi kuvia tai videoita pikkukuvina tai pinoissa päivämäärän mukaan

Vedä painiketta 2.

#### Siirry gallerian päävalikkoon

napauttamalla painiketta 3.

## Videoiden toistaminen

- Etsi video selaamalla videokirjastoa.
- 2 Käynnistä toisto napauttamalla videota. » Toistonäyttö avautuu.

### Toistoasetusten valitseminen

#### Valitse toistoasetuksia napauttamalla kuvakkeita toistonäytössä:

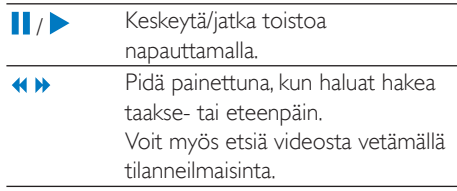

### Valitse ääniasetuksia

#### Ääniasetusten valitseminen

 Valitse tai poista Surround Sound (Surround-äänen) -valinta painamalla -painiketta toistonäytössä.

## <span id="page-34-1"></span>Toista kuvia

 Käynnistä toisto napauttamalla kuvaa. » Toistonäyttö avautuu.

<span id="page-35-0"></span>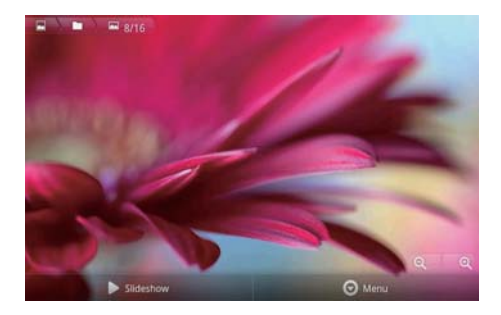

#### Valitse toistovaihtoehtoja toistonäytössä

 Näytä kuvaruutupainikkeet tarvittaessa napauttamalla näyttöä.

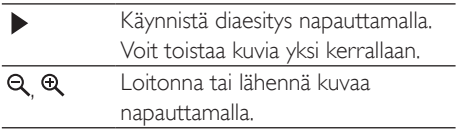

#### Kuvan kiertäminen

- 1 Napauta toistonäytössä kuvaruutupainiketta Menu (Valikko) ja valitse More (Lisää).
	- » Ponnahdusikkuna näyttää valintaluettelon.
- 2 Napauta Rotate Left (Kierrä vasemmalle) tai Rotate Right (Kierrä oikealle).

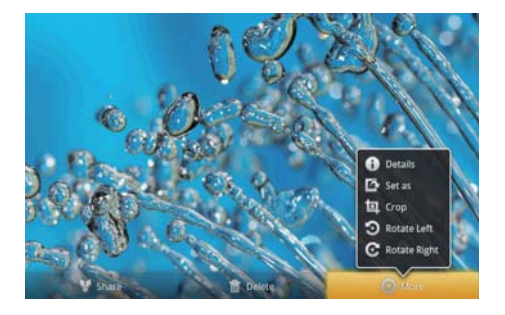

#### Kuvien rajaaminen

Rajaamalla kuvan voit pienentää sen kokoa. Muokkaa tai rajaa kuvaa, kun:

- jaat kuvan sähköpostin, Bluetoothin tai sosiaalisten yhteisöpalvelujen välityksellä; tai
- asetat kuvan taustakuvaksi.
- 1 [Toista kuva](#page-34-1) (katso 'Toista kuvia' sivulla [35](#page-34-1)).
- 2 Napauta toistonäytössä kuvaruutupainiketta Menu (Valikko) ja valitse More (Lisää).
- 3 Napauta Crop (Rajaa). » Rajaava kehys tulee näkyviin.
- 4 Valitse rajaavan kehyksen sisällä alue, jonka haluat pitää:
	- Vedä sormella vasemmalle/ oikealle, kun haluat valita alueen
	- Kun haluat suurentaa/pienentää aluetta suhteessa, vedä kehyksen kulmaa
	- Kun haluat suurentaa/ pienentää aluetta tarvittaessa, vedä kehyksen reunoja.
- 5 Napauta Save (Tallenna).
	- » Tallennat rajatun version.

#### Kuvan määrittäminen taustakuvaksi

Voit asettaa kuvan aloitusnäytön taustakuvaksi.

- 1 [Toista kuva](#page-34-1) (katso 'Toista kuvia' sivulla [35](#page-34-1)).
- 2 Napauta toistonäytössä kuvaruutupainiketta Menu (Valikko) ja valitse More (Lisää).
- $3$  Napauta Set as (Aseta) ja valitse Wallpaper (Taustakuva).
- 4 Rajaa kuva kehotettaessa.

#### Kuvien poistaminen

- 1 [Toista kuva](#page-34-1) (katso 'Toista kuvia' sivulla [35](#page-34-1)).
- 2 Napauta toistonäytössä kuvaruutupainiketta Menu (Valikko) ja valitse Enemmän.
	- » Poistat nykyisen kuvan.

## <span id="page-36-0"></span>9 Selain

- $\bullet$  n avulla voit selata sivustoja.
- 1 Napauta aloitusnäytössä kohtaa  $\bullet$ .<br>2 Aloita tekstinsyöttö napauttamalla
- tekstikenttää.
	- » Kuvaruutunäppäimistö tulee näkyviin.
- 
- 3 Kirjoita internet-osoite.<br>4 Kuvaruutunäppäimistöllä napauta Go (Siirry).

#### Avaa uusi verkkosivu

Paina verkkosivun näytössä  $\equiv$  ja valitse New window (Uusi ikkuna). » Voit siirtyä toiselle verkkosivulle.

#### Siirtyminen näytöstä toiseen

- $1$  Paina verkkosivun näytössä $\equiv$  ja valitse Windows (Ikkunat).
- 2 Napauta valittua verkkosivua.

## Lisää kirjanmerkki

Lisää kirjanmerkki. Verkkosivun pikavalinta.

- 
- 1 Siirtyminen verkkosivulle.<br>2 Paina  $\equiv$ , ja valitse More (Enemmän)> Add bookmark (Lisää kirjanmerkki). » Ponnahdusikkuna tulee näkyviin.
- 3 Muokkaa nimeä ja verkkosivun osoitetta. » Kirjanmerkki lisätään verkkosivulle.

#### Siirry kirjanmerkiksi lisättyyn sivustoon

- 
- **1** Napauta aloitusnäytössä kohtaa  $\bullet$ .<br>**2** Paina  $\equiv$  > **Bookmarks** (Kirjanmerkit), kun haluat valita kirjanmerkin.
	- » Siirryt kirjanmerkiksi lisätylle verkkosivulle.

# <span id="page-37-0"></span>10 Maps (Kartat)

Valitse aloitusnäytössä **\*** . Voit käyttää Maps (Kartat)-palveluja Wi-Fi-verkkojen kautta, mukaan lukien My location (Oma sijainti), Directions (Suunnat), Places (Paikat), Navigation (Navigointi) ja Latitude (Leveysaste). Maps-palvelujen käyttäminen

- 1 Varmista, että käytät Maps (Kartat)palveluja Wi-Fi-verkkojen kautta.
	- Siirry aloitusnäytössä  $\bullet$  > Location & security (Sijainti ja suojaus) > Use wireless networks (Käytä langattomia verkkoja). Kytke toiminto käyttöön napauttamalla.
		- → Jos toiminto on käytössä, valintaruutu on valittuna.
- 2 Varmista, että olet liittänyt laitteenWi-Fiverkkoon.

## Sijainnin etsiminen

My Location (Oma sijainti) - kohdassa voit näyttää nykyisen sijaintisi kartassa.

- 1 Siirry kohtaan **.** » Kartta tulee näkyviin.
- 2 Napauta kartalla kohtaa  $\textcircled{\tiny{\bullet}}$ .
	- » Sijaintisi päivitetään karttaan.
	- » Sininen nuoli ilmaisee sijaintisi kartalla suurin piirtein.

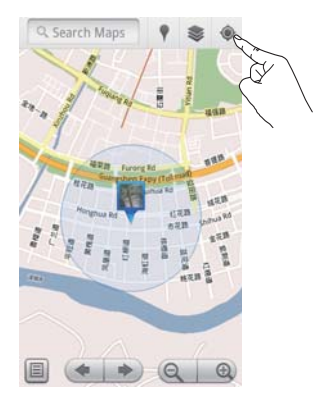

## Hae paikkoja

Kohdasta voit saada ohjeet täsmälliseen paikkaan tai tietynlaisiin paikkoihin.

#### **Ohjeet**

Directions (Ohjeet) avulla voit saada ohjeet tiettyyn paikkaan.

- **1** Napauta kohdassa kartan pikahakukenttää.
	- Tai paina  $\equiv$ -painiketta ja valitse  $\alpha$ . » Kuvaruutunäppäimistö tulee näkyviin.
- 2 Kirjoita hakukohde:
	- » Hakutulokset tulevat näkyviin kartalle.

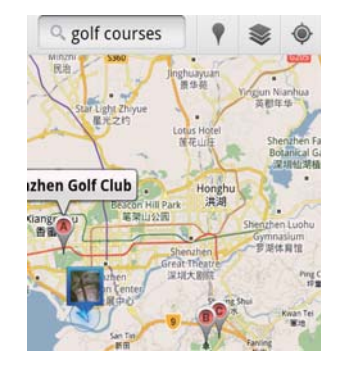

### <span id="page-38-0"></span> $3$  Napauta hakutulosta.

» Määränpään tietosivu avautuu.

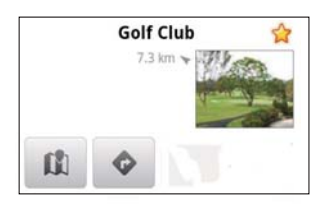

- 4 Valitse asetukset tietosivulla napauttamalla:
	- : katso määränpään ajo-ohjeet napauttamalla.
	- $\mathbf{\mathfrak{m}}$ : näytä määränpää kartassa napauttamalla
	- : lisää tähti määränpäähän napauttamalla

#### Vaihtoehto

- 1 Paina kartassa  $\equiv$ -painiketta ja valitse Directions (Ohjeet).
- $2$  Valitse kulkuväline: auto, bussi tai kävely.
- $3$  Valitse lähtöpaikka ja määränpää:
	- Käytä My location (Oma sijainti) lähtöpaikkana. Käytä toista valintaa napauttamalla **tekstiruudun vieressä.**
	- etsi aloitus- ja lopetuspiste. Käytä toista valintaa napauttamalla tekstiruudun vieressä.
- Napauta kohtaa Siirry.

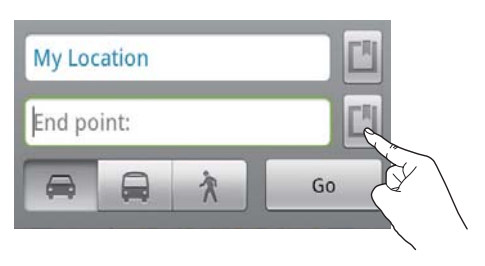

### Paikat

Valinnalla Places (Paikat) etsit tietynlaisia paikkoja läheltä sijaintiasi, kuten hotellit, ravintolat, huoltoasemat ja pankkiautomaatit.

- 1 Kohdassa **il** napauta *l* kartalla.
	- Tai napauta aloitusnäytössä  $\P$ valintaluettelosta.
		- » Paikkaluettelo tulee näkyviin.

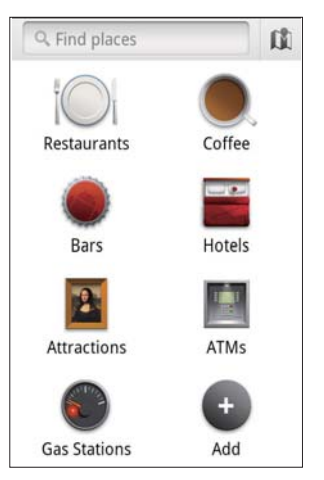

- 2 Napauta jonkinlaisia paikkoja. » Hakutulokset tulevat näkyviin.
- **3** Napauta hakutulosta.
	- » Määränpään tietosivu avautuu.
- 4 Valitse asetukset tietosivulla napauttamalla:
	- : katso määränpään ajo-ohjeet napauttamalla. Valitse toinen kulkuväline, napauta avattavaa valikkoa.
	- $\mathbf{\hat{M}}$ : näytä määränpää kartassa napauttamalla
	- : lisää tähti määränpäähän napauttamalla

## Kartan näyttäminen

#### Tähden lisääminen sijainteihin

Etsi sijainteja nopeasti kartalta lisäämällä tähti niihin, joita käytät usein.

- 1 Napauta kartalla ja pidä sijaintia painettuna.
	- » Näyttöön tulee ponnahdusikkuna, josta voit ladata osoitteen.
- 2 Napauta ponnahdusikkunan osoitekenttää.
- <span id="page-39-0"></span> Napauta hakutulosta. » Määränpään tietosivu avautuu.
- **3** Napauta  $\star$  -kuvaketta.

#### Valitse näkymät

- Napauta kartalla kohtaa .
	- » Voit valita näkymän.

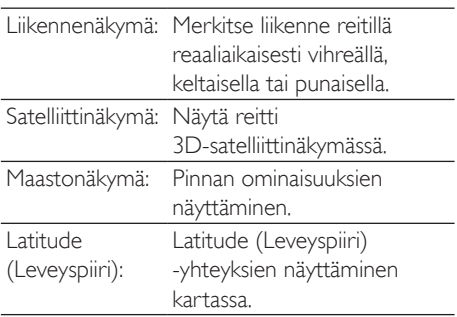

**Navigointi** 

Navigation (Navigointi) -kohdassa voit etsiä määränpäitä ja navigoida niihin. Napauta aloitusnäytössä  $\bigwedge$  valintaluettelosta.

#### Määränpään etsiminen

- 1 Valitse kulkuväline: auto, bussi tai kävely.
- $2\,$  Voit etsiä määränpäätä seuraavilla tavoilla:
	- kirjoita määränpään nimi
	- sano määränpään nimi
	- etsi yhteyshenkilö, joka jakaa sijaintitietonsa kanssasi Latitudepalvelussa tai
	- hae paikoista, joihin olet lisännyt tähden.

#### Navigoiminen määränpäään

- 1 Napauta määränpäätä hakutulosluettelossa.
- $2$  Valitse navigointivaihtoehto määränpäähän.
	- Näytä reitti kartassa valitsemalla vastaava vaihtoehto.

## Jaa sijainteja ystävien kanssa

Jaa sijaintitieto ystäviesi kanssa Latitude (Leveysasteet) -valinnan avulla.

### Liity Latitude (Leveyspiiri) -palveluun

Kun käynnistät Latitude (Leveyspiiri) -palvelun ensimmäisen kerran, kirjaudu sisään Gmail-tilisi tunnuksilla.

- Kohdassa **ba** paina **ja valitse kartalla** Join Latitude (Liity leveysasteisiin).
- Vaihtoehtoisesti napauta aloitusnäytössä Latitude (Leveysaste).

#### Lisää ystäviä

Kun olet liittynyt Latitude (Leveysaste) -palveluun, lisää ystäviä Latitude (Leveysaste) -näytössä.

- 1 Kohdassa **ku** paina  $\equiv$  ja valitse kartalla Latitude (Leveysaste).
	- Vaihtoehtoisesti napauta aloitusnäytössä Latitude (Leveysaste).
		- » Leveysaste-ystävien luettelo tulee näkyviin.
- 2 Paina  $\equiv$ -painiketta ja valitse Add friends (Lisää kavereita):
	- lisää Gmail-yhteystiedoista tai
	- Kirjoita sähköpostiosoite tekstikenttään.
		- » Sähköpostiviesti lähetetään yhteyshenkilölle.
		- » Jos ystäväsi on Leveysasteiden käyttäjä, ja hyväksyy kutsun, voit jakaa sijaintitiedon ystävän kanssa.

#### Hae ystävien sijainteja

- Napauta kartalla kohtaa **.** 
	- » Leveysaste-ystävien luettelo tulee näkyviin.
- <span id="page-40-0"></span>2 Napauta ystävää.
	- » Tietosivu tulee näkyviin.
- 3 Valitse asetukset tietosivulla napauttamalla:
	- $\Box$ : napauta, kun haluat näyttää ystävän sijainnin kartalla.
	- : katso ajo-ohjeet ystävän luo napauttamalla.

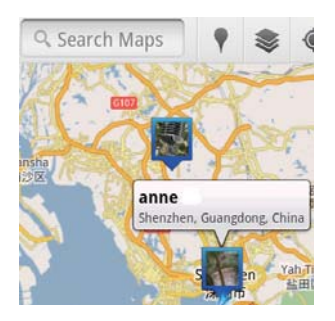

### laa sijaintisi ystäville

- 1 Napauta kartalla kohtaa  $\blacksquare$ 
	- » Leveysaste-ystävien luettelo tulee näkyviin.
- 2 Napauta nimeäsi.
	- » Tietosivu tulee näkyviin.
- $3$  Paina  $\equiv$  -painiketta ja valitse Privacy (Yksityisyys).
	- jaa automaattisesti päivitetty sijaintisi
	- jaa manuaalisesti valitsemasi sijainti tai
	- piilota sijaintisi.

#### Muuta sijainnin jakotapaa tietylle ystävälle

- 1 Napauta leveysaste-ystävien luettelossa ystävää.
	- » Tietosivu tulee näkyviin.
- 2 Napauta Sharing options (Jakoasetukset), kun haluat valita asetukset:
	- jaa parhaiten saatavilla oleva sijainti
	- jaa kaupunkitason sijainti tai
	- piilota sijaintisi tältä ystävältä.

# <span id="page-41-0"></span>11 Gmail

Tarkista Gmail-sähköpostisi kirjautumalla Gmailtilillesi.

Valitse aloitusnäytössä **M** 

#### Postin tarkistaminen otsikon mukaan

 Painamalla postiluettelon näytössä  $\equiv$ -painiketta > Go to labels (Siirry otsikoihin) voit tarkistaa viestit otsikon mukaan, kuten Inbox (Saapuneet), Sent (Lähetetyt), All Mail (Kaikki posti).

#### Sähköpostiviestin kirjoittaminen

Paina postiluettelon näytössä -painiketta > Compose (Kirjoita).

Allekirjoituksen lisääminen jokaiseen lähetettävään viestiin

Paina postiluettelon näytössä -painiketta >More (Enemmän). Valitse Settings (Asetukset) > Signature (Allekirjoitus), kun haluat muokata allekirjoitustasi.

#### Useiden tilien käyttäminen Gmailissa

Paina postiluettelon näytössä -painiketta > Accounts (Tilit) > Add account (Lisää tili).

Postin tarkistaminen tilin mukaan

Paina postiluettelon näytössä -painiketta > Accounts (Tilit). Tarkista tilin viestit napauttamalla tiliä.

#### Postin merkitseminen

Voit merkitä viestejä seuraavasti:

- Viestin otsikon muuttaminen
- Tähden lisääminen viestiin
- Viestin merkitseminen lukemattomaksi.

Kun luet postia, paina  $\equiv$  -painiketta ja valitse asetukset.

#### Postin järjestäminen

Voit järjestää viestejä seuraavasti:

- Määritä toisiinsa liittyville viesteille sama otsikko
- Arkistoi vanhoja viestejä
- Poista viestejä tarvittaessa.
- **1** Paina postiluettelon näytössä $\equiv$ -painiketta >More (Enemmän). Valitse Settings (Asetukset), kun haluat muuttaa Batch operations (Erätoiminnot).
	- » Valintaruutu näkyy korostettuna, jos toiminto on käytössä Connect -laitteessa.
- 2 Valitse viesti napauttamalla sen valintaruutua postiluettelon näytössä.
	- » Asetusluettelon ponnahdusikkuna avautuu.
- 3 Valitse viestejä napauttamalla valintaruutua.
- 4 Napauta asetusta ponnahdusikkunassa.
	- » Arkistoidut viestit tallennetaan All Mail (Kaikki posti) -otsikon alle.

#### Valitse ilmoitusasetukset

Voit valita, kuinka saat ilmoituksen saapuneista viesteistä.

- $1$  Paina postiluettelon näytössä $\equiv$ -painiketta >More (Enemmän). Valitse Settings (Asetukset).
- 2 Valitse ilmoitusasetukset napauttamalla:

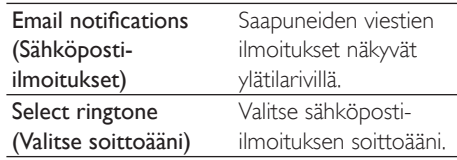

#### Synkronointiasetusten valitseminen

Voit valita, minkä ajanjakson ja otsikon viestit synkronoidaan.

Paina postiluettelon näytössä -painiketta >More (Enemmän). Valitse Labels (Etiketit).

# <span id="page-42-0"></span>12 Sähköposti

Connect-laitteella voit vastaanottaa ja lähettää sähköpostia kuten tietokoneella. Toimi seuraavasti:

Määritä sähköpostitilisi soittimeen.

## Määritä sähköpostitilisi

Connect määrittää sähköpostitilisi seuraavasti:

- Määritä POP3 tai IMAP-postitilisi tai
- Määritä Microsoft Exchange -sähköpostitilisi, kun haluat käyttää Exchange-postilaatikkoasi työssä.

#### Määritä POP3/IMAP-tili

- 1 Valitse aloitusnäytössä
- 2 Määritä sähköpostitilisi:
	- Kirjoita tilitiedot
	- Valitse pop3 tai IMAP-tili.
- 3 Suorita asennus loppuun noudattamalla näytön ohjeita.
	- Neuvottele sähköpostipalveluntarjoajasi kanssa asennustiedoista kuten lähtevän postin palvelin ja saapuvan postin palvelin.

#### Lisää tili

- 1 Siirry tililuettelonäyttöön:
	- Paina **b** tarvittaessa toistuvasti.
	- $\bullet$  Paina vaihtoehtoisesti $\equiv$  ja valitse Accounts (Tilit) postiluettelonäytössä.
- $2$  Paina tililuettelonäytössä $\equiv$  ja valitsee Add account (Lisää tili).

#### Poista tili

- 1 Napauta tililuettelonäytössä tiliä ja pidä alhaalla.
	- » Ponnahdusikkuna tulee näkyviin.
- 2 Napauta Remove Account (Poista tili).

#### Valitse tiliasetukset

- 1 Napauta tililuettelonäytössä tiliä ja pidä alhaalla.
	- » Ponnahdusikkuna tulee näkyviin.
- 2 Napauta Account settings (Tiliasetukset).

## Tarkista sähköpostiviestisi

Voit tarkista viestejä seuraavasti:

- Tarkista yksi yhdistetty postilaatikko
- Tarkista viestejä tilin mukaan
- Tarkista tähdellä merkityt viestit
- Tarkista lukemattomat viestit.

#### Tarkista yksi yhdistetty postilaatikko

Voit tarkistaa viestejä yhden yhdistetyn postilaatikon eri tileistä.

- $1$  Valitse aloitusnäytössä
- 2 Napauta tililuettelonäytössä Combined Inbox (Yhdistetty postilaatikko).
	- Siirry tililuettelonäyttöön painamalla  $\blacktriangle$ toistuvasti
	- Paina  $\equiv$  ja valitse Accounts (Tilit).
		- » Eri värejä käytetään merkitsemään viestejä eri tileiltä.

#### <span id="page-43-0"></span>annesli@163.com annesli@163.com (Default) Hotmail annesli@hotmail.com anne Li Hello  $A-17$  DM The Content Wrangler Community ... [7] new discussions and [3] new co... Yesterday LinkedIn Ads Invitation to Advertise on LinkedIn Vesterday The Content Wrangler Community ... [4] new discussions on LinkedIn Tuesday LinkedIn Ads Invitation to Advertise on LinkedIn Tuesday

#### Vaihda toiseen kansioon

Voit tarkistaa viestit eri kansioissa, kuten Saapuneet, Lähetetyt, Luonnokset ja Lähtevät.

- 1 Paina postiluettelonäytössä $\equiv$ ia valitsee Folders (Kansiot).
- $2$  Napauta valittua kansiota.

#### Tarkista viestejä tilin mukaan

#### Tarkista viestejä yksittäisestä tilistä

- 1 Siirry tililuettelonäyttöön:
	- Paina **b** tarvittaessa toistuvasti.
	- $\bullet$  Paina vaihtoehtoisesti $\equiv$  ja valitse Accounts (Tilit) postiluettelonäytössä.
- 2 Napauta valittua tiliä.
	- » Tiliviestit tulevat näkyviin.

#### Tarkista tähdellä merkityt viestit

#### Tarkista tähdellä merkityt viestit

- 1 Siirry tililuettelonäyttöön:
	- Paina **b** tarvittaessa toistuvasti.
- Paina vaihtoehtoisesti $\equiv$ ia valitse Accounts (Tilit) postiluettelonäytössä.
- 2 Napauta Starred (Tähdellä merkitty).
	- » Tähdellä merkityt viestit kaikilta tileiltä tulevat näkyviin.

#### Lisää tähti viestiin

- Napauta postiluettelonäytössä tähteä viestin vieressä.
	- » Tähti on valittu tähdellä merkitylle viestille.

#### Vaihtoehto

- 1 Napauta postiluettelonäytössä valintaruutuja viestien vieressä.
	- » Valintaruudut valitaan.
- $2$  Napauta valintaa näytön alareunassa.

#### Tarkista lukemattomat viestit

#### Tarkista lukemattomat viestit

 Postiluettelonäytössä lukemattomat viestit korostetaan.

#### Merkitse valitut viestit luetuiksi tai lukemattomiksi

- 1 Napauta postiluettelonäytössä valintaruutuja viestien vieressä. » Valintaruudut valitaan.
- 2 Napauta valintaa näytön alareunassa.

#### Vaihtoehto

- 1 Napauta postiluettelonäytössä viestiä ja pidä painettuna.
	- » Asetusluettelo tulee näyttöön.
- 2 Napauta valintaa, kun haluat merkitä viestin luetuksi tai lukemattomaksi.

## Kirjoita sähköpostiviestejä

#### Kirjoita uusia viestejä

1 Valitse tili, jota käytät, kun haluat lähettää viestin. Siirry tililuettelonäyttöön:

- <span id="page-44-0"></span>Paina **b** tarvittaessa toistuvasti.
- Paina vaihtoehtoisesti ia valitse Accounts (Tilit) postiluettelonäytössä.

.

- 2 Paina postiluettelonäytössä $\equiv$  ja valitsee Compose (Kirjoita).
	- » Näkyviin tulee näyttö, jossa voit kirjoittaa viestin.
- $3$  Valitse valintoja painamalla $\equiv$

- Vastaa nykyiseen viestiin<br>1 Napauta postiluettelonäytössä, kun haluat lukea valitun viestin.
	- » Viestin sisältö tulee näkyviin.

#### 2 Napauta valintaa näytössä.

#### Välitä nykyinen viesti eteenpäin

Kun luet viestin, paina  $\equiv$  ja valitse Forward (Välitä eteenpäin).

#### Lisää allekirjoituksesi lähteviin viesteihisi

- 1 Paina postiluettelonäytössä $\equiv$  ja valitsee Accounts (Tilit).
- 2 Muokkaa allekirjoitustasi valitsemalla Signature (Allekirjoitus).

## Järjestä sähköpostiviestejä

#### Poista nykyinen viesti

 Kun luet viestin, napauta kuvaruutupainiketta.

#### Poista valitut viestit

- 1 Napauta postiluettelonäytössä valintaruutuja viestien vieressä. » Valintaruudut valitaan.
- 2 Napauta valintaa näytön alareunassa.

# <span id="page-45-0"></span>13 Bluetooth

Bluetoothin kautta voit suorittaa seuraavia toimia langattomasti Connect-laitteessa:

- Vastaanottaa tai lähettää tiedostoja toiseen tai toisesta liitetystä Bluetooth-laitteesta
- Kuunnella äänitiedostoja Bluetoothstereokuulokkeilla.

## Bluetooth-laitteisiin liittäminen

Voit liittää Connect-laitteen Bluetooth-laitteisiin seuraavasti:

- Liitä toinen Bluetooth-laite
- Liity toiseen Bluetooth-laitteeseen.

### Vihje

 Ennen liitäntää etsi Bluetooth-laitteen Bluetoothliitäntäkoodi käyttöoppaasta. Tai kokeile koodia 0000 tai 1234.

#### Liitä toinen Bluetooth-laite

- 1 Varmista Bluetooth-laitteesta, että se on toisen Bluetooth-laitteen tunnistettavissa.
	- Lue lisätietoja Bluetooth-laitteen käyttöoppaasta.
- 2 Hae Connect-laitteella Bluetooth-laitetta:
	- Napauta aloitusnäytössä <sup>+</sup>> Wireless & networks (Langattomat  $ja$  verkot)  $>$  Bluetooth settings (Bluetooth-asetukset)
	- Ota tarvittaessa Bluetooth käyttöön napauttamalla.
		- » Jos toiminto on käytössä, valintaruutu on valittuna.
		- → *V* tulee näkyviin tilapalkissa.
	- Napauta Scan for devices (Laitehaku).
		- » Laite tulee näkyviin Scan for devices) (Laitehaku) -kohdan alle, sitten kun se havaitaan.
- 3 Yhdistä laitteeseen:
	- Napauta Connect-laitetta ja kirjoita salasana kehotettaessa
	- Kirjoita salasana laitteeseen kehotettaessa.
		- » Viesti tulee näkyviin, kun pariliitos on valmis.

#### Muodosta yhteystoiseen Bluetooth-laitteeseen

- 1 Varmista Connect-laitteella, että Connect on toisen Bluetooth-laitteen tunnistettavissa:
	- Napauta aloitusnäytössä  $\bullet$  > Wireless & networks (Langattomat  $ja$  verkot)  $>$  Bluetooth settings (Bluetooth-asetukset)
	- Ota tarvittaessa Bluetooth käyttöön napauttamalla.
		- » Jos toiminto on käytössä, valintaruutu on valittuna.
	- Napauta Discoverable (Tunnistettavissa).
		- ← Connect on tunnistettavissa 120 sekuntia.
- 2 Hae Bluetooth-laitteella ja liitä Connectlaitteeseen.
	- Katso lisätietoja vaiheista Bluetoothlaitteen käyttöoppaasta.

### Lähetä tai vastaanota tiedostoja Bluetoothin kautta

#### Lähetä tiedostoja toiseen Bluetoothlaitteeseen

- 1 Varmista seuraavat asiat:
	- olet yhdistänyt Connect-laitteen Bluetooth-laitteeseen
	- Bluetooth on käynnissä sekä Connectlaitteessa että Bluetooth-laitteessa
- <span id="page-46-0"></span>2 Connect lähettää tiedostoja Bluetoothin kautta:
	- Paina kirjastossa tai toistonäytössä > Send via BT (Lähetä Bluetoothin kautta) tai Share (Jaa). Valitse siirtoasetus Bluetoothin kautta
	- Napauta tiedostoluettelossa, kun haluat valita tiedostoja
	- Napauta pariliitettyä laitetta, kun haluat käynnistää lähettämisen.
		- » Kun Connect liitetään Bluetoothlaitteeseen, **\*\*** avautuu näyttöön.
- 3 Vastaanota tiedostoja Bluetooth-laitteella:
	- Vahvista pyydettäessä.
	- Tallenna tiedostot kehotettaessa.

#### Vastaanota tiedostoja toisesta Bluetoothlaitteesta

- 1 Varmista seuraavat asiat:
	- olet yhdistänyt Connect-laitteen Bluetooth-laitteeseen
	- Bluetooth on käytössä sekä Connectettä Bluetooth-laitteessa.
- 2 Lähetä tiedostoja Bluetooth-laitteella Connect-laitteeseen Bluetoothin kautta.
	- » Kun Connect liitetään Bluetoothlaitteeseen, **\*\*** avautuu näyttöön.
- 3 Vastaanota tiedostoja Connect-laitteella:
	- Vahvista pyydettäessä.
		- → Kohteeseen Luodaan bluetooth-kansio vastaanotetuille tiedostoille.

### Kuuntele musiikkia Bluetooth-stereokuulokkeilla

#### Liitä Bluetooth-stereokuulokkeet

- Noudata vaiheita kohdassa" Liitä toinen Bluetooth-laite".
	- → Onnistuneen liitännän jälkeen \* tulee näkyviin.
	- » Seuraavan kerran, kun käynnistät Bluetoothin laitteessa, Bluetooth-yhteys muodostetaan automaattisesti.

#### Kuuntele musiikkia Bluetoothstereokuulokkeilla

- Toista musiikkia Connect-laitteella.
	- » Kuuntelet musiikkia yhdistetyillä Bluetooth-kuulokkeilla.

## <span id="page-47-0"></span>14 Kalenteritila

Laitteella voit synkronoida kalenterin:

- Google-kalenteriisi verkossa
- [Microsoft Exchange -tilisi kalenteriin](#page-53-1) (katso 'Käytä laitetta yhdistetyissä verkoissa' sivulla [54\)](#page-53-1).

## Lisää tapahtumia kalenteriin

- 1 Valitse aloitusnäytössä
- $2$  Paina kalenterinäytössä $\equiv$  ja valitsee More (Enemmän) > New event (Uusi tapahtuma).
	- Vaihtoehtoisesti napauta ja pidä painettuna kalenterin päivämäärää tai aikaa. Valitse ponnahdusikkunasta New event (Uusi tapahtuma).
- $3$  Lisää tapahtuma:
	- Napauta tekstiruutuja, kun haluat muokata tapahtumaa, mukaan lukien aihe, aika ja sijainti.
- 4 Aseta tarvittaessa itsellesi muistutus:

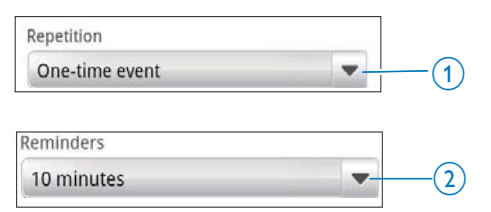

- Napauta painiketta 1, kun haluat valita muistutuksen toistoasetukset päivittäinen, viikoittainen, kuukausittainen tai jokavuotinen.
- Napauta painiketta 2, kun haluat asettaa muistutusajan, tietty ajanjakso ennen tapahtuman ajastettua aikaa.
- 5 Vahvista napauttamalla kuvaruutupainiketta.

### Valitse asetukset muistutuksille

Paina kalenterinäytössä ia valitse More (Enemmän) > Settings (Asetukset) > Reminder settings (Muistutusasetukset).

#### Käytä tilapalkin ilmoitusta

- $1$  Käynnistä tilapalkin ilmoitus:
	- Napauta kohdassa Reminder settings (Muistutusasetukset) kohdan Set alerts & notifications (Aseta hälytykset ja ilmoitukset)
	- Valitse Status bar notification (Tilapalkin ilmoitus).
		- $\rightarrow$  Asetettuna muistutusaikana  $\blacksquare$ tulee näkyviin tilapalkissa.
		- » Vedä tilapalkkia alas, kun haluat katsella tapahtuman yksityiskohtia avattavassa ilmoitusluettelossa.

#### Käytä hälytystä

- 1 Käynnistä hälytys:
	- Napauta kohdassa Reminder settings (Muistutusasetukset) kohdan Set alerts & notifications (Aseta hälytykset ja ilmoitukset)
	- Valitse Alerts (Hälytykset).
- 2 Valitse soittoääni:
	- Napauta kohdassa Reminder settings (Muistutusasetukset) kohdan Select ringtone (Valitse soittoääni) vieressä
	- Valitse soittoääni.
		- » Hälytys tapahtuu asetettuna muistutusaikana.

## Kalenterin tarkasteleminen

Voit tarkastella kalenteria päivän, viikon, kuukauden tai aikataulun mukaan.

#### Kuukausinäkymä

**1** Paina kalenterinäytössä $\equiv$ ia valitse kuukausinäkymän asetus.

<span id="page-48-0"></span>2 Valita kuukausi vetämällä ylös/alas.

#### Viikkonäkymä

- 1 Siirry viikkonäkymään
	- Napauta kuukausinäkymässä päivämäärää viikolla. Paina isi ja valitse viikkonäkymän asetus.
	- Paina päivänäkymässä ia valitse viikkonäkymän asetus.
- 2 Valitse viikko vetämällä sormella vasemmalle/oikealle.

#### Päivänäkymä

- Napauta kuukausi- tai viikkonäkymässä päivämäärää.
	- » Kalenteri järjestetään tapahtumien mukaan.

#### Aikataulunäkymä

- Paina kalenterinäytössä  $\equiv$  > Agenda (Aikataulu).
	- » Tapahtumaluettelo tulee näkyviin.

## Muokkaa tapahtumaa

- 1 Napauta kohdassa **ta** tapahtumaa, kun haluat katsella yksityiskohtia.
- 2 Tapahtuman yksityiskohtien näytössä voit tehdä seuraavaa:
	- Muokkaa tapahtumaa painamalla  $\equiv$  ja valitse Edit event (Muokkaa tapahtumaa)
	- Poista tapahtuma painamalla ja valitse Delete event (Poista tapahtuma).

## <span id="page-49-0"></span>15 FM-radio

#### Huomautus

 Liitä aina mukana toimitetut kuulokkeet, kun virität radioasemia. Kuulokkeet toimivat myös antennina. Liikuta kuulokekaapelia eri suuntiin kuuluvuuden parantamiseksi.

## Radioasemien viritys

#### Automaattiviritys

- 1 Valitse aloitusnäytössä  $\blacksquare$ » Viimeksi toistettu asema alkaa toistaa.
	- » Kun virität radiota ensimmäistä kertaa, automaattiviritys käynnistyy automaattisesti.
	- » Jopa 20 saatavilla olevaa asemaa tallennetaan pikavalintoina. Toista pikavalinta-asema napauttamalla.
- 2 Kierrä näyttöä, kun haluat valita vaaka- tai pystynäkymän
	- Vaakanäkymä: radiotoistonäyttö
	- Pystynäkymä: pikavalintaluettelo
- 3 Pikavalinta-aseman valinta radiotoistonäytössä
	- vedä sormella vasemmalle/oikealle, kun haluat vaihtaa seuraavaan/ edelliseen pikavalinta-asemaan
	- Vaihtoehtoisesti napauta ..., kun haluat siirtyä pikavalintaluetteloon.
- Radion mykistäminen / mykistyksen poistaminen
	- Napauta **X** / **(1)** radiotoistonäytössä.

### Vihie

- Kun muutat uuteen paikkaan (kuten uuteen kaupunkiin tai maahan), voit parantaa kuuluvuutta tekemällä automaattivirityksen uudelleen.
- Käynnistä automaattiviritys uudelleen painamalla -painiketta ja valitsemalla Auto tune (Automaattiviritys).

#### Manuaalinen viritys

Viritä taajuus tai asema manuaalisella virityksellä.

- $1$  Valitse aloitusnäytössä  $\delta$ 
	- » Viimeksi toistettu asema alkaa toistaa.
- 2 Vedä radiotoistonäytössä taajuuspalkkia vasemmalle/oikealle.
	- » Siirryt seuraavaan saatavilla olevaan asemaan nykyiseltä taajuudelta.

### Pikavalinta-asemien tallentaminen

Connect -laitteeseen voi tallentaa jopa 20 pikavalinta-asemaa.

1 Viritä radioasema.

- $2$  Paina radiotoistonäytössä $\equiv$ -painiketta ja valitse Save preset (Tallenna pikavalinta).
	- » Pikavalinta-asema ilmestyy pikavalintaluetteloon.
- 3 Vedä pikavalinta valittuun paikkaan.

# <span id="page-50-0"></span>16 Tallenteet

Siirry aloitusnäytössä  $\Psi$ , kun haluat tehdä ja toistaa äänityksiä.

## Äänitallenteet

- 1 Valitse aloitusnäytössä  $\mathbf{\mathcal{Q}}$ . » Aiemmat tallenteet näkyvät tallennekirjastossa.
- 2 Vaihda tallennusnäyttöön napauttamalla kohtaa  $\blacksquare$ .
- $3$  Varmista, että mikrofoni on lähellä tallennettavaa äänilähdettä.

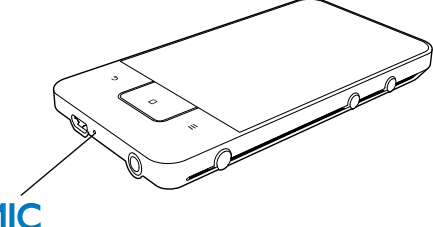

## **MIC**

4 Käynnistä, keskeytä tai pysäytä tallennus seuraavasti.

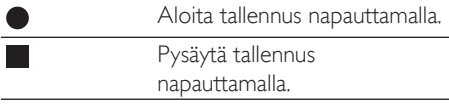

5 Vaihda tallennekirjastoon napauttamalla kohtaa **...** 

## FM-radiotallennus

- 1 Valitse aloitusnäytössä  $\overline{2}$  Viritä radioasema.
- 2 Viritä radioasema.
- Napauta radiotoistonäytössä -kuvaketta.
	- » Tallennusnäyttö avautuu.

4 Seuraa Äänitallennus-kohdan vaiheita 4 ja 5.

## Toista tallenteita

- 1 Valitse aloitusnäytöstä  $\mathbf{\mathcal{Q}}$ .
	- » Aiemmat tallenteet näkyvät tallennekirjastossa.
- 2 Käynnistä toisto napauttamalla tallennetta.
- 3 Keskeytä/jatka toistoa napauttamalla kohtaa  $\parallel$  /  $\parallel$

## Tallenteiden jakaminen

Voit jakaa tallenteita Internet- tai Bluetoothyhteydellä.

- 1 Vaihda tallennekirjastoon napauttamalla  $k$ ohtaa  $\Xi$ 
	- » Aiemmat tallenteet näkyvät tallennekirjastossa.
- 2 Paina  $\equiv$  -painiketta ja valitse Share ( $|$ aa).
- 3 Valitse asetuksia napauttamalla.
	- Lähetä valitut tiedostot noudattamalla näytön ohjeita.

## <span id="page-51-0"></span>17 Herätyskello

Soittimella voit asettaa herätyksiä.

#### Aseta herätys

- 1 [Varmista, että olet asettanut kellonajan](#page-62-1)  (katso 'Päivämäärä ja aika' sivulla [63\)](#page-62-1).
- 2 Napauta aloitusnäytössä kohtaa  $\Omega$ . Napauta  $\mathfrak{D}$  -kuvaketta.
- 3 Aseta herätyskello
	- Lisää herätys napauttamalla Add alarm (Lisää herätys).
	- Muuta herätys napauttamalla ajastettua herätysaikaa.
- 4 Valitse asetus. Vahvista pyydettäessä.

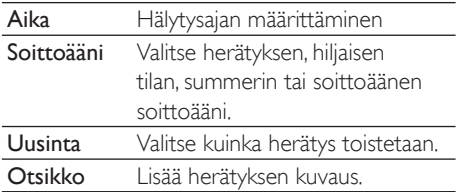

#### Käynnistä tai sammuta herätys

- Napauta kohteessa  $\mathcal{O}$  >  $\hat{\mathcal{Q}}$  valintaruutua ajastetun herätysajan vieressä.
	- » Jos toiminto on käytössä, valintaruutu on valittuna.
	- $\rightarrow$  Kun käynnistät herätyksen,  $\widehat{\Omega}$  tulee näkyviin tilapalkkiin.

#### Herätyksen käyttäminen

Ajastetussa herätysajassa herätysäänet ja ilmoitus tulevat näkyviin tilapalkkiin. Vedä tilapalkkia alas, kun haluat katsella yksityiskohtia.

- Keskeytä herätys napauttamalla Snooze (Torkku).
	- » Herätys toistuu 10 minuuttia myöhemmin.
- Pysäytä herätys napauttamalla Dismiss (Hylkää).
	- » Herätys toistuu seuraavassa ajastetussa herätysajassa.

## <span id="page-52-0"></span>18 Laskin

Napauta aloitusnäytössä , kun haluat käyttää laskinta.

- 1 Kirjoita lukuja ja matemaattisia operaattoreita:
	- Käytä syötössä kuvaruutunäppäimistöä
	- Vedä vasemmalle, kun haluat käyttää enemmän matemaattisia toimintoja.
- 2 Napauta =, kun haluat käynnistää laskimen.

#### Tyhjennä merkintöjä

- 1 Aseta kohdistin napauttamalla sen merkin taakse, mistä aloitat tyhjentämisen.
- 2 Napauta CLEAR toistuvasti.
	- Merkit ennen kuin kohdistin tyhjennetään.
	- Tyhjennä kaikki merkit napauttamalla ja pidä painettuna CLEAR.

## <span id="page-53-1"></span><span id="page-53-0"></span>19 Käytä laitetta yhdistetyissä verkoissa

Voit käyttää Connect-laitetta yhdistetyissä verkoissa. Asenna suojatut kirjautumistunnukset tai suojaussertifikaatit, ennen kuin käytät yhdistettyjä verkkoja.

Pääsy yhdistettyyn verkkoon saattaa sallia sinun määrittää Microsoft Exchange -tilisi ja lisätä laitteen VPN-verkkoon. Microsoft Exchange -tilin avulla voit käyttää Exchange-postilaatikkoasi työssä.

## <span id="page-53-2"></span>Asenna kirjautumistunnukset

Kysy verkkosi järjestelmänvalvojalta kirjautumistunnuksia tai suojaussertifikaatteja.

#### Asenna kirjautumistunnukset

1 [Varmista, että siirrät kirjautumistunnuksien](#page-23-1)  [tiedostot tietokoneesta laitteeseen](#page-23-1)  (katso 'Vetäminen ja pudottaminen resurssienhallinnassa' sivulla [24](#page-23-1)).

#### Huomautus

 Varmista Connect-laitteessa, että kirjautumistunnukset on tallennettu juurihakemistoon kansion sijaan.

#### 2 Asenna kirjautumistunnukset:

- Siirry aloitusnäytössä kohtaan > Location & security (Sijainti ja suojaus)> Install from USB storage (Asenna USB-tallennusvälineestä)
- Käynnistä asennus napauttamalla tiedostoa.
- Määritä tunnuksille salasana ja nimi kehotteen mukaan.

#### Käytä kirjautumistunnuksia

- 1 Varmista, että olet määrittänyt salasanan kirjautumistietojen tallennustilaan.
	- Valitse kohdassa **@ Location &** security (Sijainti ja suojaus)  $>$  Set password (Määritä salasana).
- 2 Valitse kohdassa  $\bullet$  Location & security (Sijainti ja suojaus) > Use secure credentials (Käytä kirjautumistunnuksia).
	- » Laitteella sallit sovellusten käyttää kirjautumistunnuksia.

### Määritä Microsoft Exchange -tilisi

- 1 Valitse aloitusnäytössä
- 2 Määritä sähköpostitilisi:
	- Kirjoita tilisi tiedot ja valitse tilityypiksi Exchange.
	- Jos sinun täytyy määrittää muita sähköpostitilejä, paina  $\equiv$  ja valitse Add account (Lisää tili) tililuettelon näytössä.
- 3 Suorita asennus loppuun noudattamalla näytön ohjeita.
	- Kirjoita palvelinosoitteeksi Outlookverkko-osoitteesi, esimerkiksi, owa. yhtiö nimi.com tai sähköposti. yhtiönimi.com/owa.
	- Tarkista muut asennustiedot kuten toimialuenimi tai käyttäjänimi, järjestelmänvalvojasi kanssa.

#### **Huomautus**

 Laite voi toimia Microsoft Exchange 2003 ja 2007:n kanssa.

## <span id="page-54-0"></span>Lisää VPN

Virtuaalinen yksityinen verkko (VPN) sallii sinun liittyä yksityisiin verkkoihin suojatusti. Joskus tarvitset VPN:n, jotta voit muodostaa yhteyden yritysten verkkoihin.

#### VPN:n lisääminen laitteeseen

- 1 Kysy verkkosi järjestelmänvalvojalta kokoonpanotiedot.
- 2 Siirry aloitusnäytössä kohtaan  $\bullet$  > Wireless & networks (Langattomat ja verkot) > VPN settings (VPN-asetukset) > Add VPN (Lisää VPN).
- 3 Määritä VPN kehotettaessa.<br>4 Asonna kirjautumistungukse
- 4 [Asenna kirjautumistunnukset tarvittaessa](#page-53-2) (katso 'Asenna kirjautumistunnukset' sivulla [54\)](#page-53-2).

#### VPN-yhteyden muodostaminen

- 1 Varmista, että Connect-laitteen internetyhteys on muodostettu.
- 2 Siirry aloitusnäytössä kohtaan  $\bullet$  > Wireless & networks (Langattomat ja verkot) > VPN settings (VPN-asetukset). » VPN-luettelo näytetään.
- 3 Aloita VPN-yhteyden muodostaminen napauttamalla.

## <span id="page-55-0"></span>20 Asetukset

Siirry aloitusnäytössä kohtaan <sup>o</sup> ja valitse asetukset.

- Voit selata listoja vetämällä niitä näytössä sormella ylös- tai alaspäin. Valitse vaihtoehto napauttamalla sitä.
- Siirry aloitusnäyttöön napauttamalla  $\square$ -kuvaketta.
- Siirry edelliseen näyttöön napauttamalla  $\blacktriangle$ -kuvaketta.

## Lentokonetila

Poista käytöstä tai ota käyttöön kohdassa Wireless & networks (Langattomat ja verkot) > Airplane mode (Lentokonetila) Wi-Fi tai Bluetooth.

Käynnistä lentokonetila, kun

 sinun on turvallisuussyistä poistettava käytöstä Wi-Fi tai Bluetooth esimerkiksi lentokoneessa.

## Wi-Fi-asetukset

#### Valitse kohdassa Wireless & networks

(Langattomat ja verkot) > Wi-Fi settings (Wi-Fi-asetukset) laitteen omat Wi-Fi-asetukset.

- 1 Napauta tarvittaessa Wi-Fi.
	- » Jos toiminto on käytössä, valintaruutu on valittuna.
	- » Näet alueen Wi-Fi-verkkojen luettelon sekä aiemmin yhteydessä olleet verkot (jos verkot muistetaan).
- 2 Connect -laitteen liittäminen verkkoon:
	- Napauta Wi-Fi-verkkojen luettelossa valittua verkkoa.
	- Kirjoita salausavain ponnahdusikkunan tekstikenttään.

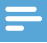

#### Huomautus

- Jos olet poistanut käytöstä SSID-lähetyksen tai piilottanut reitittimen SSID-tunnuksen (Service Set Identifier), kirjoita verkon SSID tai julkinen nimi manuaalisesti.
- [Jos DHCP \(Dynamic Host Con](#page-56-1)figuration Protocol) ei [ole saatavilla tai se on poistettu käytöstä reitittimessä,](#page-56-1)  [anna Connect -laitteen IP-osoite manuaalisesti.](#page-56-1) (katso 'Lisäasetukset' sivulla [57\)](#page-56-1)

#### Päivitä Wi-Fi-verkkojen luettelo

 Kohdassa Wireless & networks (Langattomat ja verkot)> Wi-Fi settings (Wi-Fi-asetukset) paina  $\equiv$  ja valitse Scan (Selaus)

#### Verkkoilmoitus

#### Käynnistä Network notification

(Verkkoilmoitus). Tilapalkissa tulee näkyviin,  $\widehat{P}$ ? kun avoin Wi-Fi-verkko on saatavilla.

#### Lisää Wi-Fi-verkko

#### Anna SSID manuaalisesti

SSID (Service Set Identifier) on reitittimen nimi. Muut Wi-Fi-laitteet tunnistavat reitittimen sen nimen perusteella. Jos olet piilottanut reitittimen SSID:n (esimerkiksi poistanut käytöstä SSID:n lähetyksen), reititin ei näy saatavilla olevien verkkojen luettelossa. Liitä Connect reitittimeen antamalla reitittimen SSID manuaalisesti, ennen kuin haet saatavilla olevia verkkoja Connect -laitteella.

- 1 Valitse kohdassa Wi-Fi settings (Wi-Fiasetukset) Add Wi-Fi network (Lisää Wi-Fi-verkko).
- 2 Syötä reitittimen SSID.
	- » Connect alkaa etsiä verkkoa.
	- » Voit etsiä verkkoa verkkoluettelosta.
- 3 Liitä Connect verkkoon.
	- → Tilmestyy tilapalkkiin, kun Wi-Fiyhteys on muodostettu.

#### <span id="page-56-1"></span><span id="page-56-0"></span>Lisäasetukset

#### Anna IP-osoite manuaalisesti

- 1 Paina kohdassa Wi-Fi settings (Fi-Wi- $Fi$ -asetukset)  $\equiv$  ja valitse Advanced (Lisäasetukset) > Use static IP (Käytä kiinteää IP-osoitetta).
	- Napauta tarvittaessa Use static IP (Käytä kiinteää IP-osoitetta), kun haluat käynnistää toiminnon.
		- » Jos toiminto on käytössä, valintaruutu on valittuna.
- 2 Määritä IP-osoite manuaalisesti kohdassa IP settings (IP-asetukset).
	- Syötä IP-osoite, jolla laite on samassa aliverkossa kuin reititin. Jos reitittimen IP-osoite on esimerkiksi 192.168.1.1 ja aliverkon peite on 255.255.255.000, syötä laitteeseen seuraavat: IPosoite: 192.168.1.XX (missä XX merkitsee numeroa), aliverkon peite: 255.255.255.000.
		- » Connect alkaa muodostaa yhteyttä verkkoon IP-osoitteella.
		- $\rightarrow$   $\approx$  ilmestyy tilapalkkiin, kun Wi-Fiyhteys on muodostettu.

#### Huomautus

- Jos DHCP on käytettävissä reitittimellä, automaattista IP-osoitetta käytetään Connect-laitteessa sen sijaan.
- Varmista, että et syötä IP-osoitetta, joka on jo määritetty verkossa olevalle tietokoneelle/laitteelle.

#### Muita lisäasetuksia

Valitse joissakin verkkoympäristöissä lisäasetuksia Connect -laitteelle.

- $1$  Paina kohdassa Wi-Fi settings (Wi- $Fi$ -asetukset)  $\equiv$  ja valitse Advanced (Lisäasetukset).
	- Napauta tarvittaessa Use static IP (Käytä kiinteää IP-osoitetta), kun haluat käynnistää toiminnon.
- » Jos toiminto on käytössä, valintaruutu on valittuna.
- 2 Määritele asetukset tarpeen mukaan:

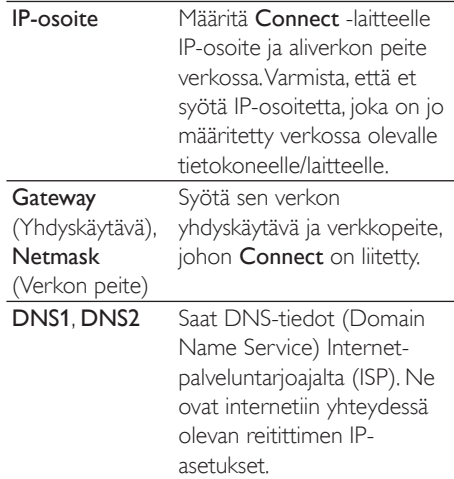

## Bluetooth-asetukset

Hallitse kohdassa  $\bullet$  > Wireless & networks (Langattomat ja verkot) > Bluetooth settings (Bluetooth-asetukset) Bluetooth-asetuksiasi.

#### Bluetooth

 Ota toiminto käyttöön/pois napauttamalla kohtaa Bluetooth.

#### Laitteen nimi

Toinen Bluetooth-laite löytää Connect -laitteen laitenimen perusteella Bluetooth-liitännän ja yhteydenmuodostuksen aikana.

- 1 Näytä tekstikenttä napauttamalla kohtaa Device name (Laitteen nimi).
- $2$  Napauta tekstikenttää ja kirjoita laitteen nimi.
	- » Kuvaruutunäppäimistö tulee näkyviin.
- **3** Kirjoita laitteen nimi.

#### <span id="page-57-0"></span>Yhteydet sallittu

Kun Discoverable (Tunnistettavissa) on käynnissä, Connect onmuiden Bluetoothlaitteiden tunnistettavissa hetken aikaa. Siirrä Connect-laite tunnistettavaan tilaan, kun haluat liittää sen toiseen Bluetooth-laitteeseen.

- Kytke toiminto käyttöön tai pois napauttamalla kohtaa Discoverable (Tunnistettavissa).
	- » Jos toiminto on käytössä, valintaruutu on valittuna.
	- » Voit etsiä Connect-laitetta toisella Bluetooth-laitteella.

#### **Vihie**

· Jos haluat liittää Connect-laitteen toiseen Bluetoothlaitteeseen, tutustu Bluetooth-laitteen käyttöoppaaseen.

#### Suorita laitehaku

Jos haluat liittää toisen Bluetooth-laitteen Connect-laitteeseen, suorita Connect-laitteella Bluetooth-laitehaku.

#### Vihje

- Ennen liitäntää etsi Bluetooth-laitteen Bluetoothliitäntäkoodi käyttöoppaasta. Tai kokeile koodia 0000 tai 1234.
- 1 Varmista Bluetooth-laitteesta, että se on toisten Bluetooth-laitteiden tunnistettavissa.
	- Lue lisätietoja Bluetooth-laitteen käyttöoppaasta.
- 2 Napauta Connect-laitteen kohtaa Scan for devices (Laitehaku), kun haluat hakea laitetta.
	- » Laite ilmestyy kohtaan Scan for devices (Laitehaku), kun Connect tunnistaa sen.
- 3 Liitä laite Connect -laitteeseen:
	- Aloita pariliitos napauttamalla Bluetooth-laitetta Connect -laitteessa:
- Syötä laitteen koodi ponnahdusikkunan tekstikenttään.
	- → Onnistuneen liitännän jälkeen \* tulee näkyviin.

### Kiinnittäminen

Kiinnittämistoiminnolla voit jakaa laitteen internet-yhteyden tietokoneen kanssa. Näin ollen laite voi toimia Wi-Fin hotspotina.

- 1 Lataa tietokoneella kokoonpanotiedosto osoitteesta [http://www.android.com/](http://www.android.com/tether#usb) [tether#usb](http://www.android.com/tether#usb).
- 2 Valitse laitteesta Wireless & networks (Langattomat ja verkot) > Tethering (Kiinnittäminen).
	- » Jos toiminto on käytössä, valintaruutu on valittuna.
- 3 Liitä laite tietokoneeseen USB-kaapelilla.
	- » Asennuksen selainikkuna tulee näkyviin tietokoneelle.
- 4 Asenna ladattu kokoonpanotiedosto kehotettaessa, (katso Step 1 (Vaihe 1)).
- $5$  Liitä laite internetiin Wi-Fin kautta. » Voit jakaa laitteen internet-yhteyden

## VPN-asetukset

tietokoneella.

[Käytä VPN-asetuksia, kun haluat käyttää yksityisiä](#page-53-1)  [verkkoja, kuten yhdistettyjä verkkoja](#page-53-1) (katso 'Käytä laitetta yhdistetyissä verkoissa' sivulla [54\)](#page-53-1).

## Ääni

Valitse kohdasta Sound (Ääni) laitteen ääniasetukset.

#### <span id="page-58-0"></span>Äänenvoimakkuusasetukset

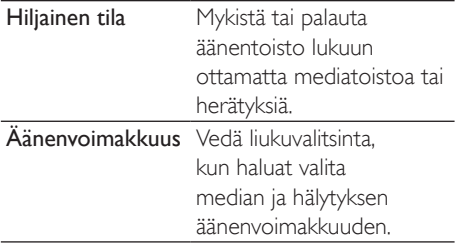

#### Ilmoitusten ääniasetukset

Ilmoitussoittoääni ilmaisee uuden tapahtuman. Vedä tilapalkkia alas, kun haluat nähdä tiedot avattavasta ilmoitusluettelosta.

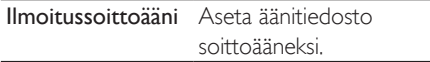

#### Näppäinpainallusten palauteääni

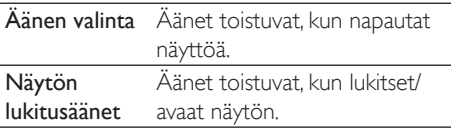

## Näyttö

Valitse kohdassa Display (Näyttö) näyttöasetuksesi:

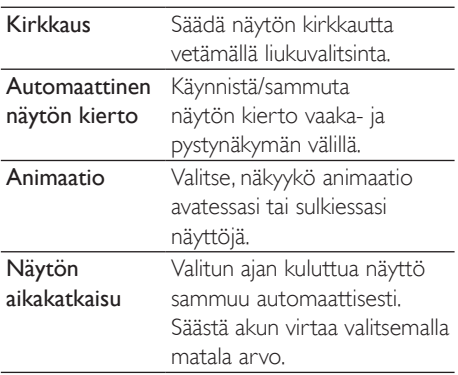

### XEC DLS Control

Toiminnolla eXtreme Energy Conservation Dynamic Luminance Scaling (XEC DLS) voidaan Connect-laitteen näytön kirkkautta säätää automaattisesti virran säästämiseksi.

Napauta XEC DLT Control, kun haluat valita asetuksesi.

#### G-anturin kalibrointi

G-anturin avulla voit vaihtaa Connect -laitteen vaaka- ja pystynäkymän välillä. G-anturilla kalibroitu Connect-laitteella voi tarkasti vastata näytön kiertoon ja vaihtaa vaaka- ja pystynäkymien välillä.

- 1 Napauta G-Sensor Calibration (G-anturin kalibrointi), kun haluat käynnistää kalibroinnin.
- 2 Viimeistele kalibrointi noudattamalla näytön ohjeita.

## Sijainti ja suojaus

#### Käytä langattomia verkkoja

- Kohdassa Location & security (Sijainti ja suojaus) käynnistä tai sammuta Use wireless networks (Käytä langattomia verkkoja).
	- » Jos toiminto on käytössä, valintaruutu on valittuna.
	- » Voit sallia tai estää \*sijaintitietojesi käytön verkkopaikannuspalveluissa, kuten Maps, tai muissa asianmukaisissa palveluissa ja sovelluksissa.

#### Vihje

 \*Sijaintitieto perustuu IP-osoitteeseen, joka on määritelty laitteeseen Wi-Fi-verkossa.

#### <span id="page-59-0"></span>Määritä näytön lukitseminen

Oletusarvoisesti voit avata Connect-laitteen näytön painamalla  $\bigcirc$  /  $\bigcirc$  ja sitten avata lukon vetämällä liukuvalitsinta.

Kohdassa Set up screen lock (Määritä näytön lukitseminen) voit määrittää kuvion, pin-koodin tai salasanan, jolla suojaat avauksen. Suojausta tarvitaan näytön avaamiseen.

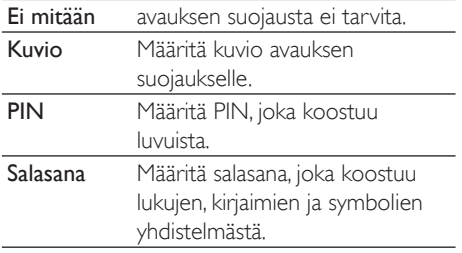

#### Näkyvä salasana

Salasanasi koostuu useista merkeistä. Varmista, että olet kirjoittanut merkit oikein näyttämällä merkit, kun kirjoitat salasanaa. Ota Visible password (Näkyvä salasana) käyttöön tai poista käytöstä tarvittaessa.

- Napauta valintaruutua.
	- » Jos toiminto on käytössä, valintaruutu on valittuna.

#### Valitse laitteen järjestelmänvalvojat

Sovellukset jaetuissa verkoissa, kuten sähköposti ja kalenteri Microsoft Exchange -tililläsi, tarvitsevat laitteen järjestelmänvalvojan oikeudet.

Ennen kuin poistat käytöstä sellaisen sovelluksen, poista käytöstä laitteen järjestelmänvalvojan oikeudet.

 Napauta sovellusta kohdassa Select device administrator (Valitse laitteen järjestelmänvalvoja).

- » Laitteen järjestelmänvalvojan oikeudet on poistettu käytöstä.
- » Et voi synkronoida sovelluksen tietoja.

#### Kirjautumistietojen tallennustila

Tarvitset kirjautumistunnukset langattomissa yhteyksissä kun:

 käytät verkkopalvelinta, joka vaatii kirjautumistietoja tai liityt jaettuihin verkkoihin.

Valitse kohdasta Location & security (Sijainti ja suojaus)> Credential storage (Kirjautumistietojen tallentumistila) seuraavat asetukset:

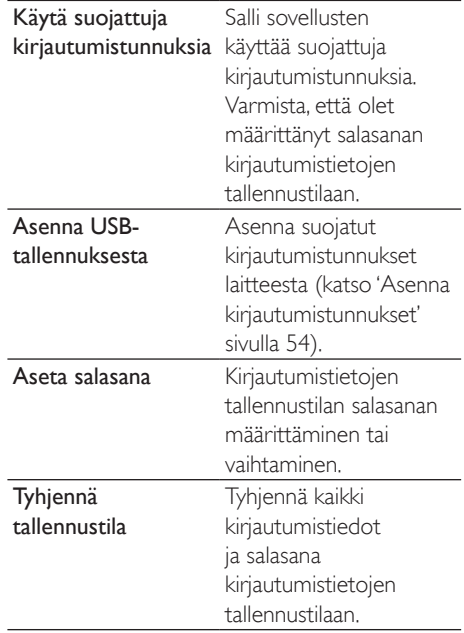

## <span id="page-60-0"></span>Käyttötarkoitukset

Kohdassa Applications (Sovellukset) voit hallita sovelluksia, jotka olet asentanut Connectlaitteeseen.

#### Tuntemattomat lähteet

Connect-laitteeseen voit asentaa sovelluksia, joita olet ladannut Marketista tai muista lähteistä.

 Napauta muista lähteistä kuin Market asennetuissa sovelluksissa Unknown sources (Tuntemattomat lähteet), kun haluat sallia asennuksen Connectlaitteeseen.

#### Hallitse sovelluksia

Kohdassa Manage applications (Hallitse sovelluksia) voit hallita laitteen sovelluksia. Voit asentaa/poistaa sovelluksia tai valita muita asetuksia.

- 1 Etsi sovellukset:
	- Etsi kohteesta Downloaded (Ladatut) sovelluksia, joita olet ladannut Marketista tai muista lähteistä.
	- Etsi kohdasta Running (Käynnissä) sovellukset, jotka ovat käynnissä laitteella.
	- Etsi kohteesta All (Kaikki) kaikki sovellukset, jotka olet asentanut laitteeseen.
- 2 Napauta sovellusta. » Vaihtoehdot ja tiedot tulevat näkyviin.
- **3** Valitse napauttamalla.

#### Asenna sovelluksia, jotka siirrät tietokoneista USB-kaapelilla

- 1 Valitse aloitusnäytössä **14**
- $2$  Etsi sovellus ja napauta vaihtoehtoa, kun haluat käynnistää asennuksen.

#### Käynnissä olevat palvelut

#### Tarkista kohdassa Running services (Käynnissä olevat palvelut) laitteen käynnissä olevat palvelut. Pysäytä palvelu tarvittaessa napauttamalla.

#### Akkukäyttö

Tarkista Battery use (Akku käytössä) - kohdassa akkukäyttö sovellusten mukaan.

## Tilit ja synkronointi

Valitse kohdassa Accounts & sync (Tilit ja synkronointi), kuinka tiedot synkronoidaan sovelluksissa.

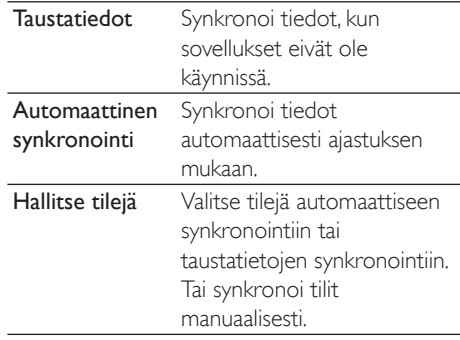

#### Vihje

 Auto-sync (Automaattinen synkronointi) poistetaan käytöstä, kun sammutat Background data (Taustatiedot).

## Yksityisyys

Kohdassa Privacy (Yksityisyys) > Factory data reset (Tehdastietojen palautus) voit poistaa kaiken tiedon, jonka olet tallentanut soittimen sisäiseen muistiin.

## <span id="page-61-0"></span>Säilytys

Kohdassa Storage (Tallennus) opettele tilatiedot Connect-laitteen sisäisestä muistista.

## Kieli ja näppäimistö

#### Kielen valitseminen

Valitse kohdassa Select language (Valitse kieli) kieli Connect-laitteen näytön ohjeille.

#### Käyttäjäkohtainen sanakirja

Lisää tai poista kohdassa User dictionary (Käyttäjäkohtainen sanakirja) sanoja tai lauseita käyttäjäkohtaisesta sanakirjasta. Voit mukauttaa sanaehdotukset, jotka tulevat näkyviin selainikkunassa seuraavan Androidnäppäimistöllä suoritetun tekstinsyötön aikana.

#### Lisää sana tai lause

Lisää sana tai lause painamalla -kuvaketta.

#### Muokkaa tai poista sana tai lause

- 1 Napauta sanaa tai lausetta. » Ponnahdusikkuna tulee näkyviin.
- 2 Muokkaa tai poista sana tai lause.

#### Android-näppäimistö

Valitse kohdassa Android keyboard (Androidnäppäimistö) tekstinsyötön asetukset kuvaruutunäppäimistön avulla.

- Valitse asetus napauttamalla valintaruutua.
	- » Jos toiminto on käytössä, valintaruutu on valittuna.

#### Android-näppäimistön asetukset

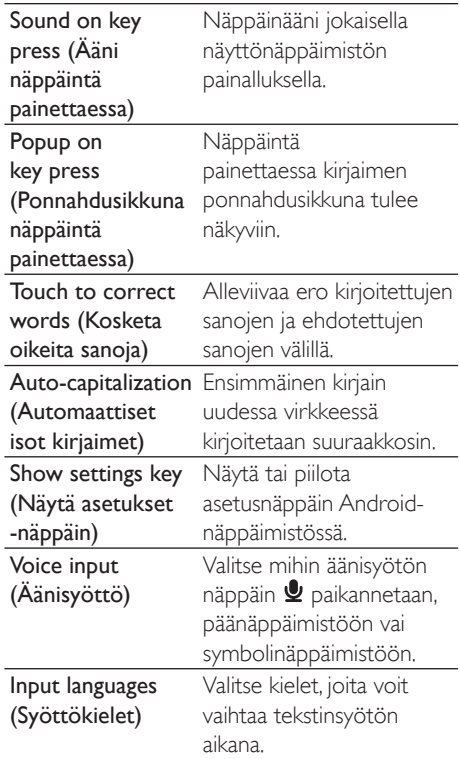

#### Sanaehdotusten asetukset

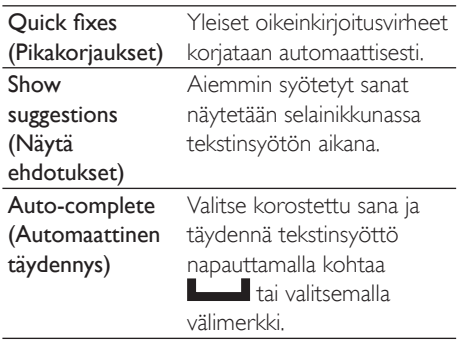

## <span id="page-62-2"></span><span id="page-62-0"></span>Voice input & output (Äänisyöttö & äänilähtö)

Valitse asetukset kohdassa Voice input & output (Äänisyöttö ja -lähtö):

- tekstinsyöttö äänisyötön näppäimen kautta Android-näppäimistöllä
- [äänilähtö käytettävyystoiminnolle laitteella](#page-62-3) (katso 'Käytettävyys' sivulla [63](#page-62-3)).

#### Äänisyöttö:

#### Valitse kohdassa Voice recognizer settings (Äänen tunnistusasetukset) äänen, kuten kielen, tunnistusasetukset.

#### Äänilähtö:

Asenna äänitiedot Lataa Marketistapuhesynteesin äänitiedot.

- 1 Yhdistä laite internetiin
- 2 Napauta kohdassa Text-to-speech settings (Tekstin muuttaminen puheeksi) Install voice data (Asenna äänitiedot).
	- » Hae ja lataa äänitiedot.

#### Valitse äänilähdön asetukset

- 1 Valitse kieli tarvittaessa kohdasta Language (Kieli).
- $2$  Valitse kohdasta Speech rate (Puheen nopeus) vauhti, jossa teksti luetaan: normaali, nopea tai hidas.
- $3$  Napauta Listen to an example (Kuuntele esimerkki).
	- » Asetuksiasi käytetään puhesynteesin esittelyyn.

#### Käytä äänilähdön asetuksia

- Napauta Always use my settings (Käytä aina asetuksia).
	- » Jos toiminto on käytössä, valintaruutu on valittuna.

## <span id="page-62-3"></span>Käytettävyys

Käytettävyystoiminnolla toiminnat laitteen näytössä, kuten napautukset ja valikkokohtien valinta, luetaan tekstin muuttaminen puheeksi -teknologian avulla. Ihmiset, jotka eivät voi lukea näyttöä selvästi, voivat käyttää laitetta helpommalla tavalla toiminnon avulla.

#### Asenna käytettävyyssovellukset

 Lataa sovellus Marketista, kuten Talkback. Asenna sovellus laitteeseesi.

#### Käytä käytettävyystoimintoa

- 1 Valitse Accessibility (Käytettävyys). » Jos toiminto on käytössä, valintaruutu on valittuna.
- 2 Valitse käytettävyyssovellus, jonka olet asentanut.
- 3 [Valitse äänilähdön asetukset](#page-62-2) (katso 'Voice input [63](#page-62-2)).

## <span id="page-62-1"></span>Päivämäärä ja aika

#### Automaattinen asetus

Internetissä voit synkronoida päivämäärän ja ajan Connect-laitteeseen [Philips](#page-63-1)[verkkopalveluista](#page-63-1) (katso 'Philips' sivulla [64\)](#page-63-1).

#### Käynnistä automaattinen kellon asetus

- **1** napauta kohdassa **Date & time** (Päivämäärä ja aika), kun haluat käynnistää toiminnon Automatic (Automaattinen).
	- » Jos toiminto on käytössä, valintaruutu on valittuna.
- 2 Valitse nykyinen aikavyöhykkeesi kohdassa Select time zone (Valitse aikavyöhyke).
- $3$  Valitse aika ja päivämääränäytön asetukset kohteessa Use 24-hour format (Käytä 24 tunnin muotoa) ja Select date format (Valitse päivämäärän muoto).

#### Manuaaliasetus

1 Napauta kohdasta Date & time (Päivämäärä ja aika), kun haluat sulkea toiminnon Automatic (Automaattinen).

- <span id="page-63-0"></span>» Jos toiminto on käytössä, valintaruutu on valittuna.
- 2 Määritä aika, päivämäärä ja aikavyöhyke napauttamalla Set date (Aseta päivämäärä) Set time zone (Aseta aikavyöhyke) ja Set time (Aseta aika).
	- Valitse numerot napauttamalla tai pitämällä kuvakkeita  $+$ .  $-$ .

## Tiedot

Kohdassa Information (Tiedot) näet Connectlaitteen tilan ja tiedot.

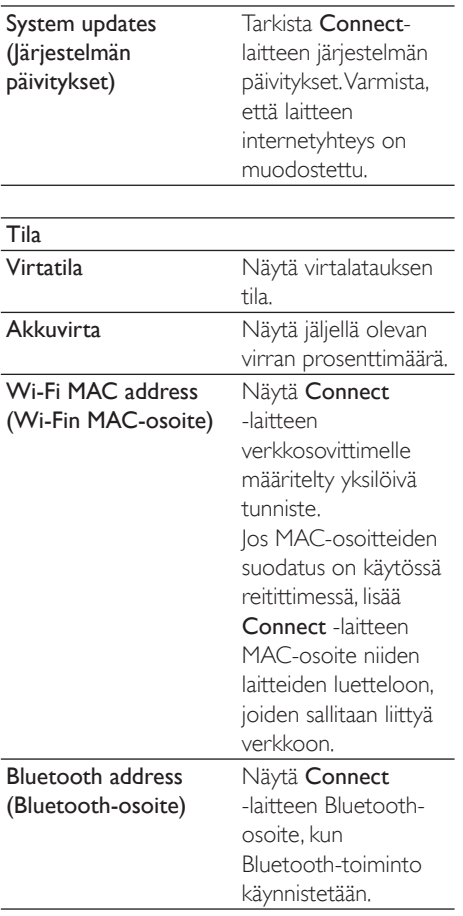

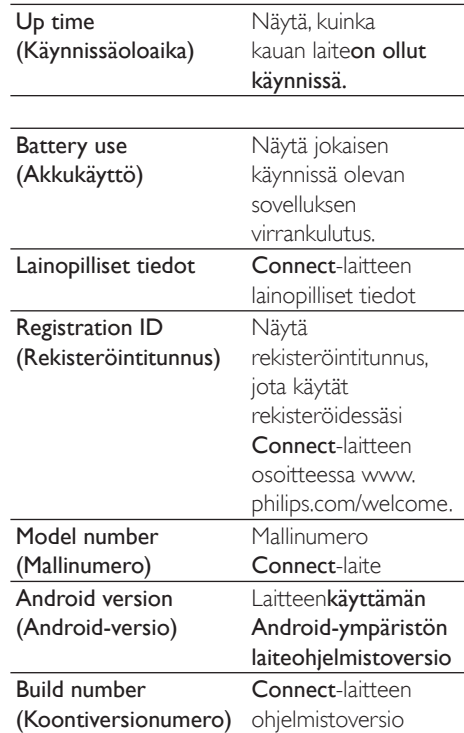

## <span id="page-63-1"></span>**Philips**

Connect-laitteella voit käyttää Philipsverkkopalveluja internetissä, kuten rekisteröinti, päivämäärä ja aika, ja laiteohjelmiston päivitys.

#### Rekisteröinti

#### Connect -laitteen rekisteröiminen

Rekisteröi Connect osoitteessa [www.philips.](http://www.philips.com/welcome) [com/welcome k](http://www.philips.com/welcome)äyttämällä sähköpostiosoitetta tilin tunnuksena. Suorita sitten rekisteröinti sähköpostitse saamasi sivustolinkin kautta.

- 1 Varmista, että laitteen internetyhteys on muodostettu.
- 2 Rekisteröi Connect,
- <span id="page-64-0"></span>valitse Philips > [Registration] > [Register]
- Kirjoita voimassa oleva sähköpostiosoitteesi
	- » Saat sähköpostiviestin osoitteesta ConsumerCare@Philips.com.
- Rekisteröi käyttämällä verkkosivulinkkiä sähköpostissa.

#### Tarkista rekisteröintitiedot

Voit tarkistaa, oletko rekisteröinyt **Connect**laitteesi ja tehnyt rekisteröinnin sekä rekisteröidessäsi käyttämäsi tilin.

 Napauta kohtaa [Registration] > [Registration information].

Connect -laitteen rekisteröinnin poistaminen Jos haluat käyttää toista sähköpostiosoitetta tilinäsi osoitteessa [www.philips.com/welcome,](http://www.philips.com/welcome) voit poistaa Connect -laitteen rekisteröinnin.

- **1** Napauta kohtaa [Registration]  $>$ [UnRegister] .
- $2$  Vahvista pyydettäessä.

#### <span id="page-64-1"></span>Päivitä

- 1 Varmista, että laitteen internetyhteys on muodostettu.
- 2 Napauta [Upgrade]-kuvaketta. » Laite alkaa tarkistaa laiteohjelmiston päivityksiä.
	- » Laiteohjelmiston päivityksen lataus ja asennus käynnistyvät automaattisesti.

#### **Huomautus**

 Pidä-laitteen virta kytkettynä, kunnes laiteohjelmistopäivitys on valmis.

## <span id="page-65-0"></span>21 Tarkista laiteohjelmapäivitykset

Jos Wi-Fi-yhteys on käytössä Connect -laitteessa, voit vastaanottaa ilmoituksia laiteohjelmistopäivityksistä. Tarkista ilmoitukset vetämällä ylätilariviä alaspäin. Voit päivittää laiteohjelmiston Connect-laitteella.

## Päivitä laiteohjelmisto laitteella

Connect-laitteella [voit päivittää laiteohjelmiston](#page-64-1)  [Philips-verkkopalvelujen kautta internetissä](#page-64-1) (katso 'Päivitä' sivulla [65](#page-64-1)).

## <span id="page-66-0"></span>22 Tekniset tiedot

#### Virta

Virtalähde: 1 100 mAh:n sisäinen ladattava litium-ioni-polymeeriakku Toistoaika<sup>1</sup>

- ääni: 25 tuntia
- video: 5 tuntia

#### Näyttö

Tyyppi: kosketusherkkä nestekidenäyttö Näytön halkaisija: 3,2 tuumaa Tarkkuus: 480 x 320 pikseliä (HVGA), 262 000 väriä

Kuvasuhde: 3:2

#### Käyttöjärjestelmä

Android™ 2.3

#### **Ohielmisto**

Philips Songbird: siirrä mediatiedostoja

#### Liitännät

Kuulokkeet: 3,5 mm USB: nopea USB 2.0 Langaton lähiverkko: Wi-Fi 802.11 b/g/n Bluetooth

- Bluetooth-profiilit: A2DP, AVRCP, OPP
- Bluetooth-versio: 2.1+EDR

#### Ääni

Kanavaerottelu: 45 dB Taajuusvaste: 22 - 20 000 Hz Lähtöteho: 2 x 2,4 mW Signaali–kohina-suhde: yli 83 dB

#### Äänen toisto

Tuetut muodot:

- WAV
- MP3
- WMA (suojaamaton)
- ääni (.aax)
- AAC/ m4a (suojaamaton)
- RealAudio (.ra, .ram)
- OGG Vorbis
- OGG Flac
- APE
- 3GPP
- AMR-NB (mono), AMR-WB (stereo)
- MIDI (kirjoita 0 ja 1 (.mid, .xmf, .mxmf)),

RTTTL/RTX (.rtttl, .rtx), OTA (.ota) ja iMelody

#### (.imy)

#### Äänensieppaus

AMR-NB

- Bittinopeus: 4,75–12,2 kbps
- Näytteenottotaajuus: 8 kHz
- Tiedostotuki: 3GPP (.3gp)
- Määritetty
- Bittinopeus: 128 kbps
- Näytteenottotaajuus: 44,1 kHz
- Tiedostomuoto: MP3
- Sisäinen mikrofoni: mono

#### Videotoisto

Tuetut muodot:

- WMV (.wmv, .avi), (suojaamaton)
- MPEG-4 (.avi)
- MPEG-2
- H.264 (3gpp, .mp4)
- H.263 Sorrenson
- $-$  On $2$ <sub>NP6</sub>
- FLV (tuki internetin suoratoistolle)

#### Still-kuvan toistaminen

Tuetut muodot:

- JPEG
- BMP
- PNG
- GIF

#### FM-radio

- Automaattinen/manuaalinen virittäminen
- 20 pikavalinnat

#### <span id="page-67-0"></span>Tallennusvälineet

Kiinteä muisti²: SA3CNT08 8 Gt NAND Flash SA3CNT16 16 Gt NAND Flash SA3CNT32 32 Gt NAND Flash

#### Esiladatut sovellukset

Android Market™ YouTube™ Verkkoselain Google-haku Google Voice Search Gmail™ Google Talk™ Google Maps™ Google Latitude™ Google Places™ Google Navigation Google Calendar™ Herätyskello Laskin

#### **Huomautus**

- · Akkujen käyttöikä on rajallinen. Akun käyttöikä ja latauskertojen määrä vaihtelevat käytön ja asetusten mukaan.
- ² 1 Gt = 1 miljardi tavua. Käytettävissä oleva tallennuskapasiteetti on pienempi. Koko muistikapasiteetti ei ehkä ole käytettävissä, koska laite varaa osan muistista käyttöönsä. Tallennuskapasiteetti on laskettu 4 minuuttia kestävien kappaleiden mukaan ja nopeudella 128 kbps (MP3).

### **Tietokoneen** järjestelmävaatimukset

- Windows®XP (SP3 tai uudempi), Vista/7 (32-bittinen, 64-bittinen)
- vähintään 800 MHz:n Pentium III -suoritin
- 512 Mt RAM
- 500 Mt kiintolevytilaa
- Internet-yhteys
- Windows® Internet Explorer 6.0 tai uudempi
- USB-portti.

## <span id="page-68-0"></span>23 Asiakaspalvelun tiedot kumppaneista

#### 7 digital

7 digital musiikkimyymäläsovelluksella voit etsiä, ostaa ja kuunnella musiikkia missä vain. Sen näppärä käyttöliittymä on yksinkertainen käyttää, toteat sen varmasti täydelliseksi täydennykseksi Gogeariisi. Itse asiassa se on jo esiasennettu MP3-laitteeseesi – kaikki mitä sinun täytyy tehdä on napauttaa 7digital-logoa ja aloittaa kuunteleminen.

#### Frequently Asked Questions (FAQ) (Usein Kysytyt Kysymykset)

<http://www.7digital.com/help>

#### AUPEO!

AUPEO! Henkilökohtainen Radio on ilmainen ja helppo tapa etsiä musiikkia, josta varmasti pidät, ja nauttia yli 100 asemasta, jotka kattavat kaikki tyylit - aina saatavilla verkossa, sovelluksena... kaikkialla.

#### Frequently Asked Questions (FAQ) (Usein Kysytyt Kysymykset)

https://www.aupeo.com/faq

#### **VIEWSTER**

VIEWSTER-sovellus muuntaa Philips GoGear -laitteesi korkealuokkaiseksi viihdelaitteeksi. Valitse laajasta elokuvien, sarjojen ja videoleikkeiden sarjastamme, kun haluat tehdä kaikista reiteistäsi innostavan matkan. Kirjaudu yksinkertaisesti sisään ja paina toistoa – missä ja milloin haluat!

#### Frequently Asked Questions (FAQ) (Usein Kysytyt Kysymykset)

<http://viewster.com/help.aspx>

#### Audible

Audible.com sisältää digitaalisia äänikirjoja ja paljon muuta.

#### Frequently Asked Questions (FAQ) (Usein Kysytyt Kysymykset) <http://mobile.audible.com/faqAndroid.htm>

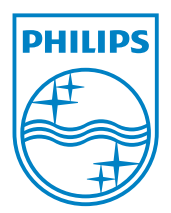

© 2012 Koninklijke Philips Electronics N.V. All rights reserved. SA3CNT\_UM\_12\_V1.1\_WK1228.3

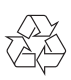